# **INTERREG BAYERN – TSCHECHIEN 2021–2027**

**HINWEISE FÜR BEGÜNSTIGTE MITTELBINDUNG UND BERICHTSLEGUNG IM JEMS**

3. Version vom 05.07.2024

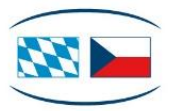

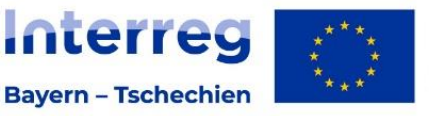

**Kofinanziert von** der Europäischen Union

# Inhalt

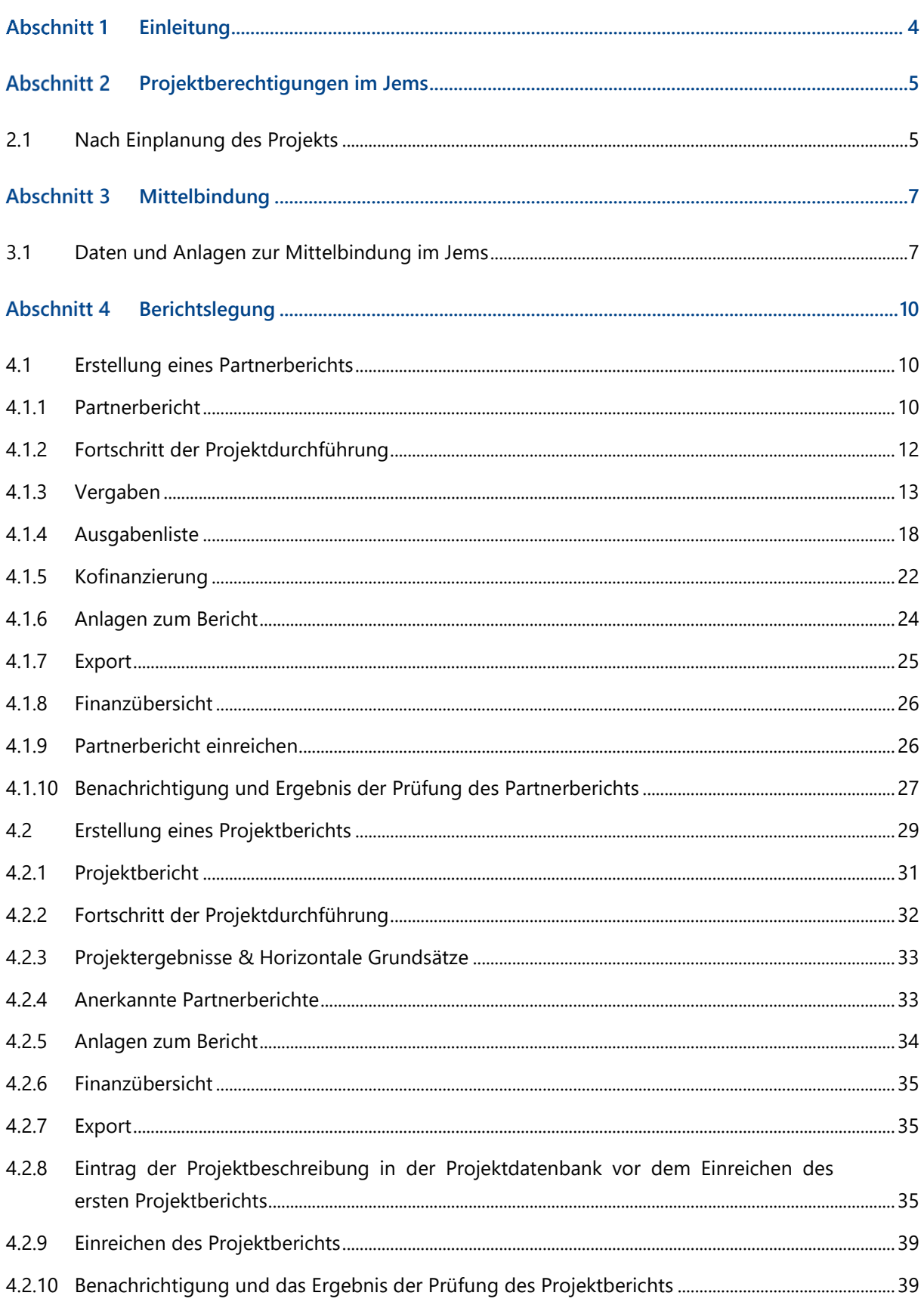

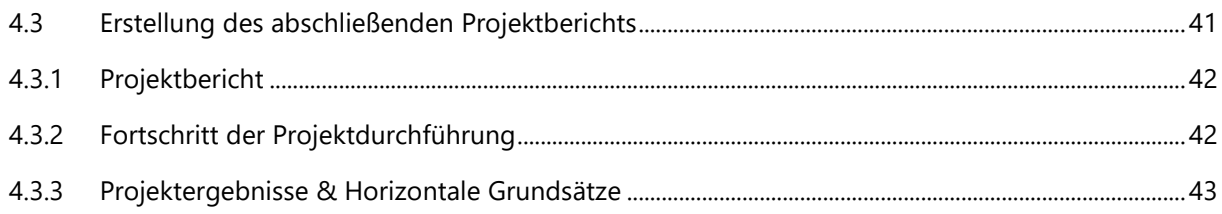

#### <span id="page-3-0"></span>Abschnitt 1 Einleitung

- + Die Hinweise für Begünstigte beschreiben die Vorgehensweise bei der Mittelbindung sowie Berichtslegung für Großprojekte im elektronischen Monitoringsystem Jems im Programm INTERREG Bayern – Tschechien 2021–2027. Alle weiteren Informationen finden Sie auf unserer Website im Bereich Projektabwicklung [\(https://www.by-cz.eu/foerderung/projektabwicklung/\)](https://www.by-cz.eu/foerderung/projektabwicklung/).
- + Für tschechische Begünstigte gilt auch das Handbuch für tschechische Begünstigte, das auf der Programmwebsite im Bereich Dokumente verfügbar ist.
- + Bei inhaltlichen Fragen zu Ihrem Antrag bzw. zur Berichtslegung wenden Sie sich an die für Sie zuständige Antragsbearbeitende Stelle oder Ausgabenprüfende Stelle [\(https://www.by-cz.eu/kon](https://www.by-cz.eu/kontakte/)[takte/\)](https://www.by-cz.eu/kontakte/).
- + Das Jems-System wurde für alle europäischen Programme entwickelt, daher können seine einzelnen Module die nationalen Besonderheiten der Kooperationsprogramme nicht vollständig abdecken, was sich im bayerisch-tschechischen Programm in der scheinbar unlogischen Abfolge einzelner Schritte widerspiegeln kann, z. B. beim Ausfüllen von Daten zur Berichtslegung. Bei technischen Fragen bzgl. Jems wenden Sie sich an das Gemeinsame Sekretariat unter: [gs-by-cz@reg-ofr.bayern.de.](mailto:gs-by-cz@reg-ofr.bayern.de)

*HINWEIS: Für die Zwecke dieses Dokumentes werden die Begriffe Kosten und Ausgaben unabhängig von der genauen Definition im Buchführungsrecht als Synonym verwendet.* 

#### <span id="page-4-0"></span>Abschnitt 2 Projektberechtigungen im Jems

# <span id="page-4-1"></span>2.1 Nach Einplanung des Projekts

- + Alle an einem Projekt beteiligten Projektpartner benötigen für die Mittelbindung und Berichtslegung einen Zugang zum elektronischen Monitoringsystem Jems. Noch nicht registrierte Nutzer können sich selbst über die Startseite des Jems registrieren: [https://jems.by-cz.bayern.de](https://jems.by-cz.bayern.de/) (siehe Hinweise zur Antragstellung im Jems).
- + Im Bereich "Projektberechtigungen" müssen Sie als **Leadpartner** weitere Nutzer Ihrer Organisation (LP) bzw. Ihre Projektpartner (PP) hinzufügen. Der Zugang kann mehreren Personen in der Organisation des Lead- bzw. Projektpartners erteilt werden.

*HINWEIS: Sie können nur Nutzer hinzufügen, die bereits im Jems Bayern – Tschechien registriert sind. Dazu muss Ihnen der jeweilige Jems Nutzername (= E-Mail) bekannt sein.*

- + Klicken Sie auf das "+"-Symbol und geben Sie den jeweiligen Jems Nutzernamen ein.
- + Sie können dem Benutzer folgende Rechte zuweisen:
	- "lesen" der Benutzer erhält ausschließlich Leserechte und kann keine Änderungen in den Berichten vornehmen;
	- "editieren" der Benutzer kann die Berichte ausfüllen, Änderungen vornehmen und den Bericht einreichen.

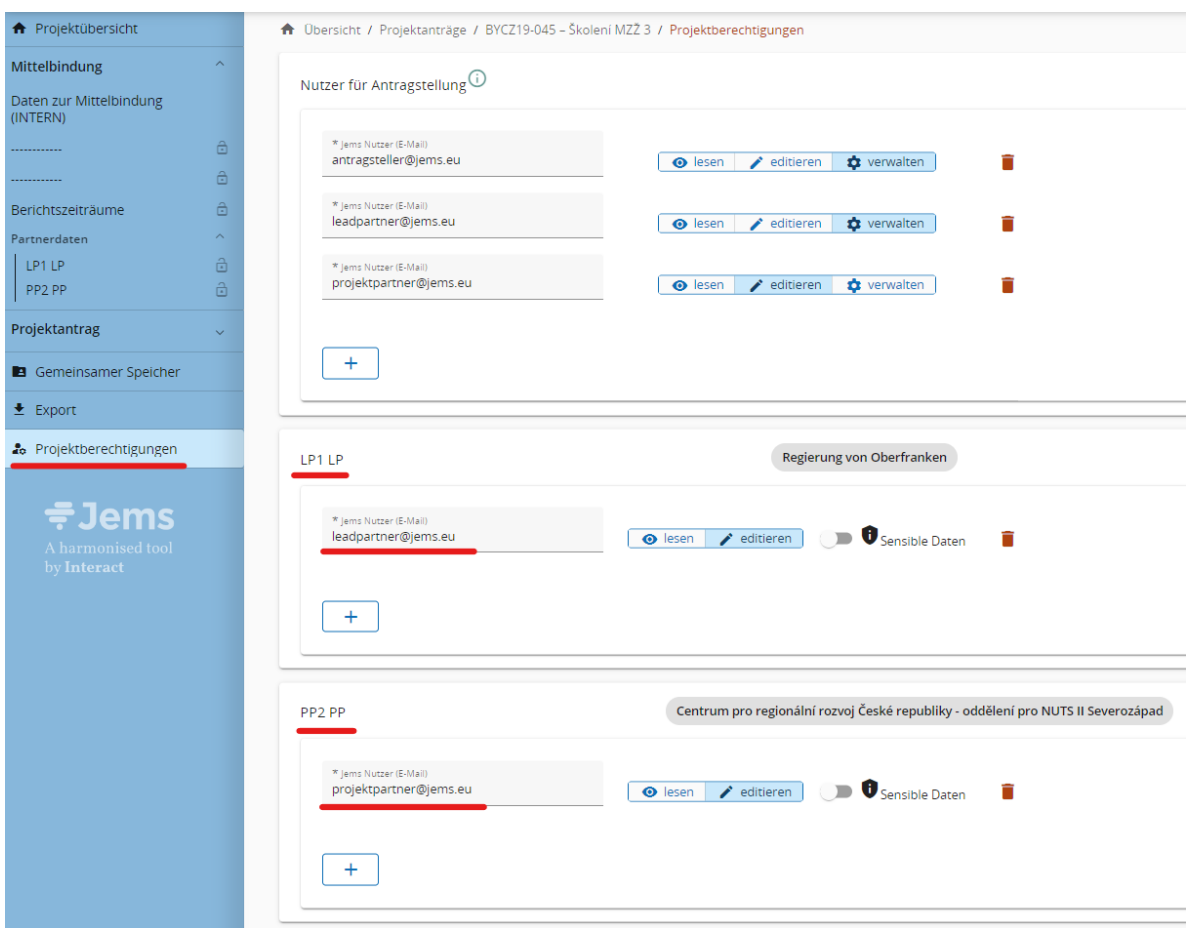

- + Die hinzugefügten Nutzer erhalten keine automatische E-Mail-Benachrichtigung. Wurde ein Nutzer erfolgreich zu einem Projektpartner hinzugefügt, ist das jeweilige Projekt nach Anmeldung im Jems in seinem Bereich "Übersicht" unter "Meine Anträge" aufrufbar.
- + Die hinzugefügten Nutzer können im jeweiligen Projekt die Bereiche "Mittelbindung", "Partnerdaten" und anschließend auch "Berichtslegung" sehen.

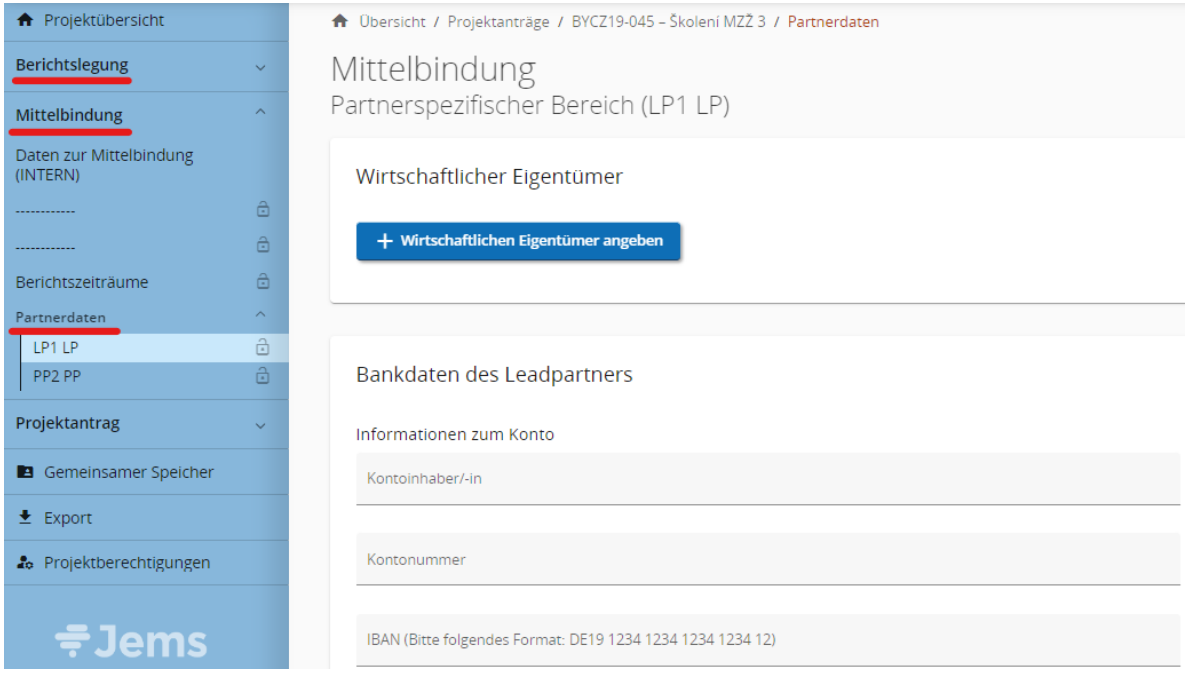

#### <span id="page-6-0"></span>Abschnitt 3 Mittelbindung

- + Die rechtliche Bindung der EFRE-Mittel erfolgt in zwei Stufen. Nach der Einplanung des Projekts (und ggf. nach Erfüllung eines etwaigen Vorbehalts) wird in der ersten Stufe der Mittelbindung ein Rahmenvertrag zwischen der Verwaltungsbehörde (VB) und dem Leadpartner (LP) geschlossen. Die zweite Stufe der Mittelbindung erfolgt erst nach Abschluss der ersten Stufe der Mittelbindung. Diese wird von den jeweiligen Mittelbindenden Stellen durchgeführt, in Bayern von den Regierungen, in der Tschechischen Republik vom Ministerium für regionale Entwicklung (MMR) mit Unterstützung der jeweiligen Abteilung des Zentrums für regionale Entwicklung der Tschechischen Republik ("Abteilung des Zentrums").
- + Die jeweils zuständige Mittelbindende Stelle wendet sich an ihre Projektpartner mit allen entsprechenden Informationen und Anforderungen, um den Prozess der rechtlichen Mittelbindung erfolgreich abzuschließen. Dabei können einige Daten oder Anlagen schriftlich oder elektronisch angefordert werden.

# <span id="page-6-1"></span>3.1 Daten und Anlagen zur Mittelbindung im Jems

+ Im Bereich "Mittelbindung" > "Partnerdaten" ist von jedem Partner (LP/PP) jeweils der **Wirtschaftliche Eigentümer** einzutragen.

*HINWEIS: Die Daten zum Wirtschaftlichen Eigentümer (Vorname, Nachname, Geburtsdatum, USt-ID-Nummer / Steueridentifikationsnummer) muss der Partner nur dann erfassen, wenn der Partner einen Wirtschaftlichen Eigentümer gemäß der Definition nach Art. 3 Abs. 6 der Richtlinie (EU) 2015/849 des Europäischen Parlaments und des Rates (EU-Geldwäscherichtlinie<sup>1</sup> ) hat.*

+ Hat der Partner gemäß Definition nach Art. 3 Abs. 6 der Richtlinie (EU) 2015/849 des Europäischen Parlaments und des Rates (EU-Geldwäscherichtlinie) **keinen** Wirtschaftlichen Eigentümer, so muss der Partner in die Datenfelder unter Vorname, Nachname und USt-ID-Nummer / Steueridentifikationsnummer jeweils "Nicht relevant" eintragen.

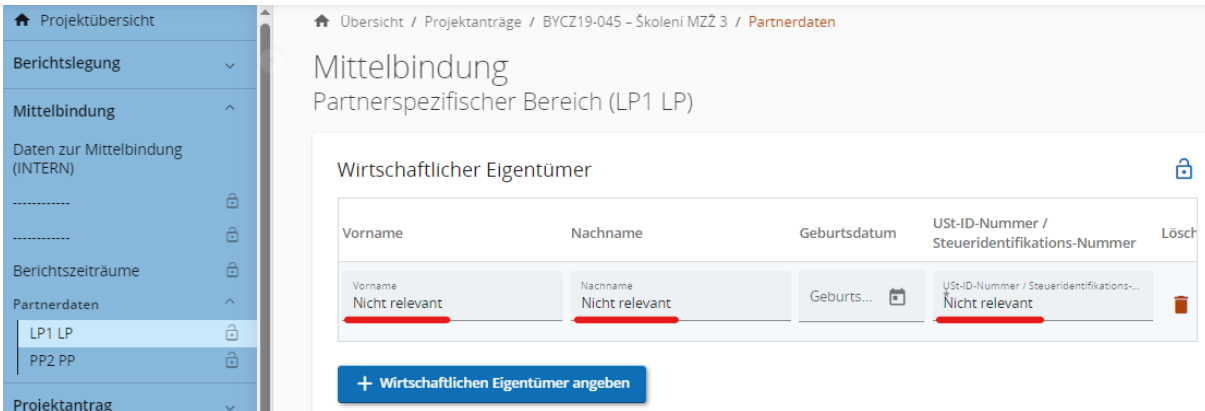

l

<sup>&</sup>lt;sup>1</sup> Im Falle der tschechischen Partner handelt es sich um Organisationen gemäß § 7 des Gesetzes Nr. 37/2021 Slg. über die Erfassung der wirtschaftlichen Eigentümer in der jeweils gültigen Fassung.

+ Außerdem muss der Leadpartner die entsprechenden **Bankdaten des Leadpartners** eintragen.

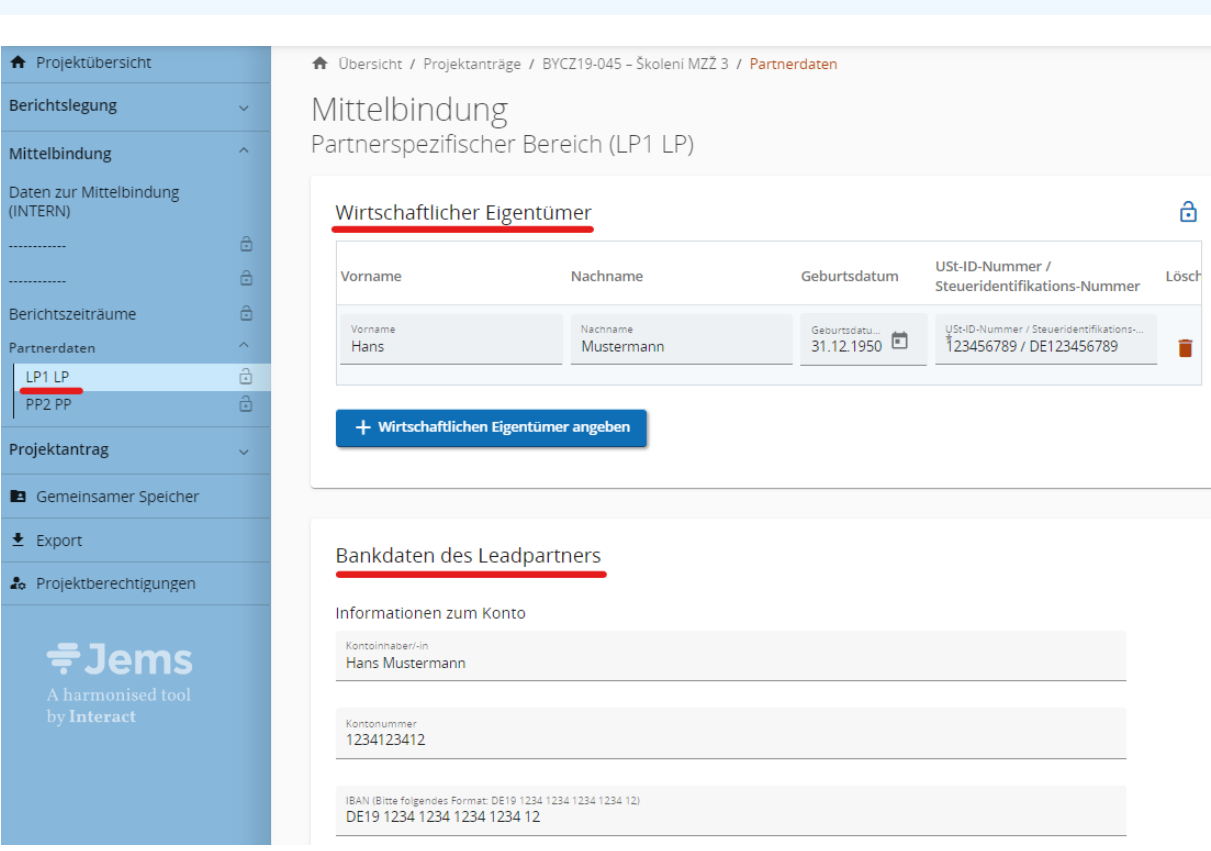

*HINWEIS: Das Bankkonto des Leadpartners muss in EUR geführt werden.*

+ Ebenfalls im Bereich "Mittelbindung" > "Partnerdaten" gibt es beim jeweiligen Partner einen Bereich für "**Anlagen**", wo der jeweilige Partner relevante Anlagen hochladen kann.

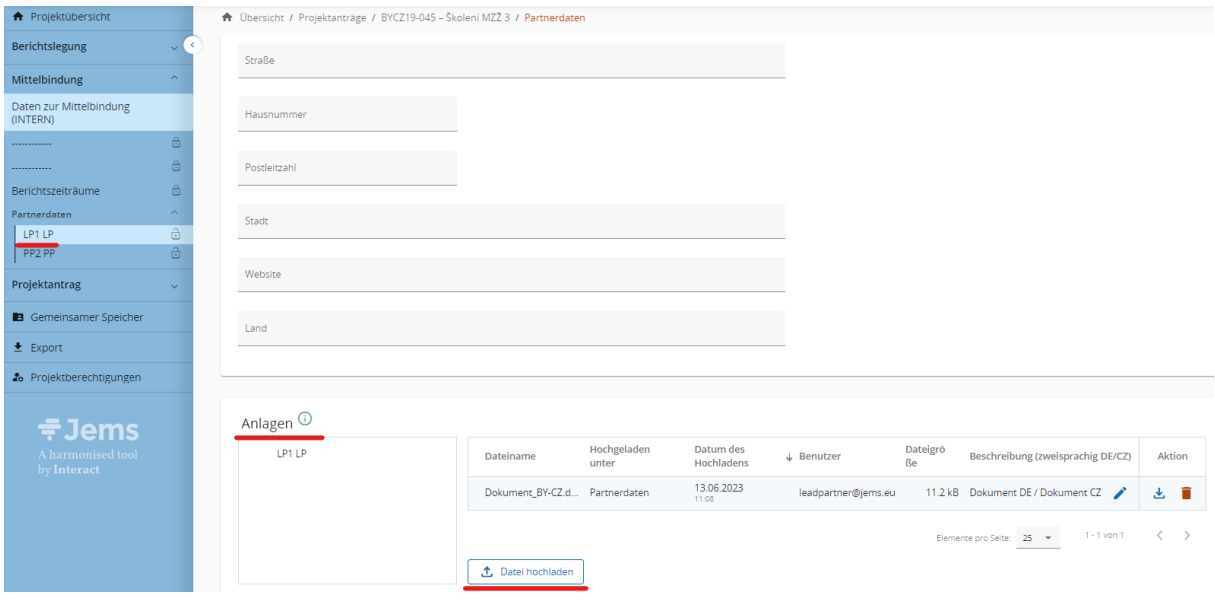

+ Alle erforderlichen Anlagen<sup>2</sup> zur Mittelbindung laden Sie durch das Anklicken der Schaltfläche "↑ Datei hochladen" hoch.

*HINWEIS: Achten Sie beim Hochladen von Anlagen darauf, dass jede Anlage eindeutig benannt ist und dass aus dem Dateinamen klar hervorgeht, um welche Anlage es sich handelt. Bei Bedarf führen Sie eine zweisprachige Beschreibung der Datei an.*

l

 $^2$  Dokumente, die die tschechischen Partner vorlegen müssen, sind im Kapitel 1.2.1 des Handbuchs für tschechische Begünstigte angeführt.

# <span id="page-9-0"></span>Abschnitt 4 Berichtslegung

# <span id="page-9-1"></span>4.1 Erstellung eines Partnerberichts

+ Sobald die rechtliche Mittelbindung abgeschlossen ist, erhält das Projekt den Status "Mittelbindung abgeschlossen" und das Modul "Berichtslegung" wird freigeschaltet.

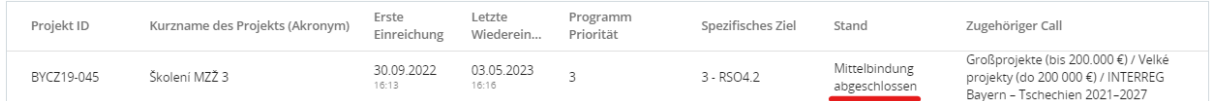

- + Der Partnerbericht kann von dem Benutzer erstellt werden, der dem jeweiligen Partner im Bereich "Projektberechtigungen" zugeordnet ist und das Recht "Editieren" hat (siehe Kapitel 2.1 dieser Hinweise).
- + Um einen Partnerbericht zu erstellen, öffnen Sie Ihr Projekt und wählen Sie im Bereich "Berichtslegung" > "Partnerberichte" den entsprechenden Partner aus, für den Sie den Bericht erstellen möchten. Drücken Sie dann die Schaltfläche "+ Partnerbericht erstellen".

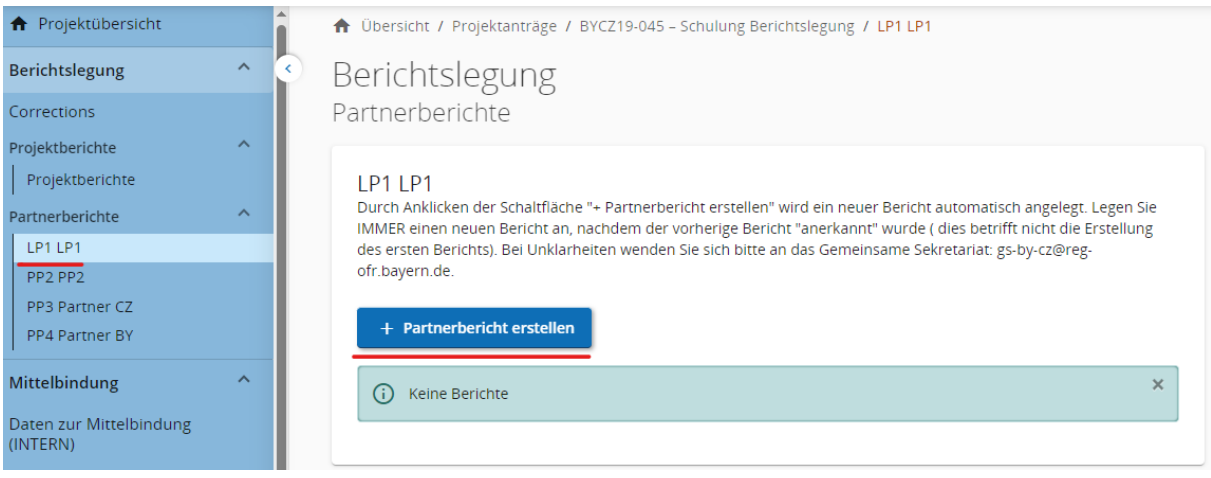

*HINWEIS: Der Partner ist verpflichtet, den (Zwischen-) Bericht innerhalb von 30 Kalendertagen nach Ende des jeweiligen Berichtszeitraumes vorzulegen. Der Abschlussbericht muss spätestens 60 Kalendertage nach Ende des jeweiligen Berichtszeitraumes vorgelegt werden. Die im Jems im Bereich Berichtszeiträume angeführten Fristen für die Vorlage der Berichte sind verpflichtend.*

# <span id="page-9-2"></span>**4.1.1 Partnerbericht**

+ **Der Partnerbericht ist vollständig und einsprachig auszufüllen**. Felder, die nicht auszufüllen sind, sind entsprechend bezeichnet.

- + Geben Sie zunächst im Bereich "1. Partnerbericht" in das Feld "Beginn des Berichtszeitraums" und "Ende des Berichtszeitraums" das Anfangs- und das Enddatum des aktuellen Berichtszeitraumes gemäß der abgestimmten Tabelle für die gemeinsamen Berichtszeiträume des Projektes an – siehe Bereich "Mittelbindung"> "Berichtszeiträume".
- + Im Feld "Periode" wählen Sie bei jedem Partnerbericht die Möglichkeit "Periode 1<sup>3</sup>".

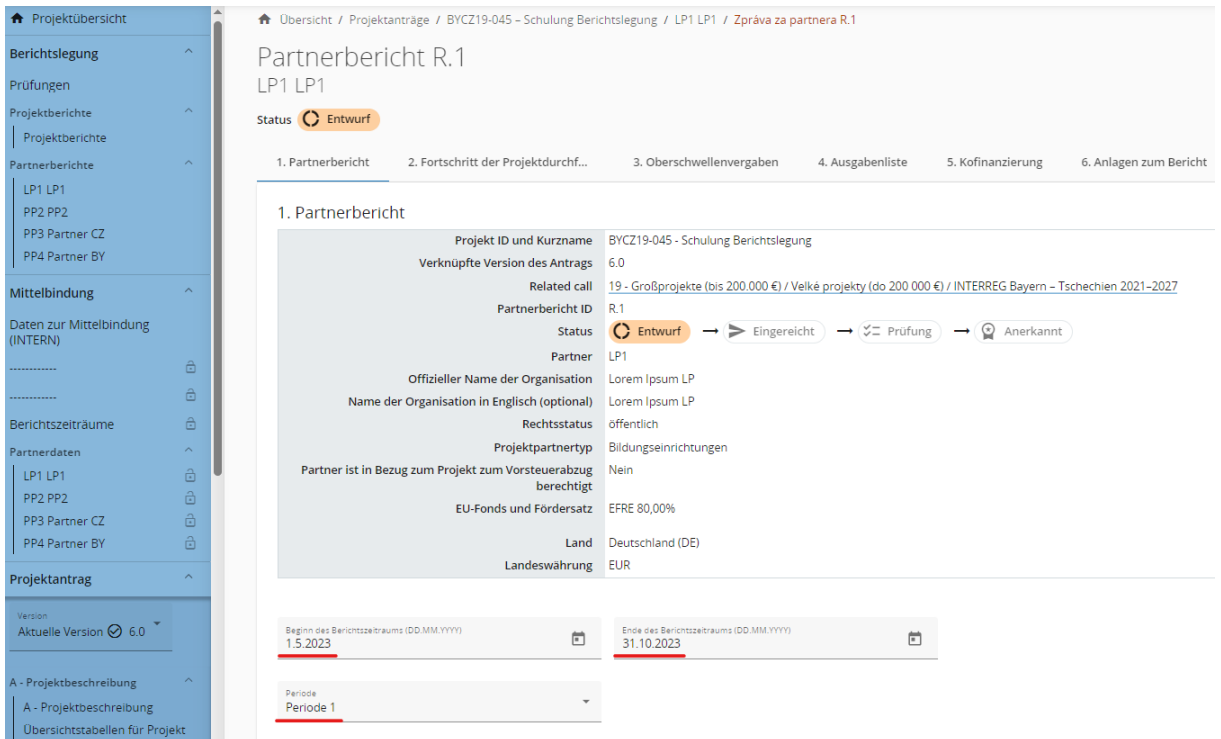

*HINWEIS: Der eingetragene Beginn und das Ende des Berichtszeitraums müssen mit dem Zeitplan der Berichtszeiträume übereinstimmen, der im Bereich "Mittelbindung" > " Berichtszeiträume" hinterlegt ist.*

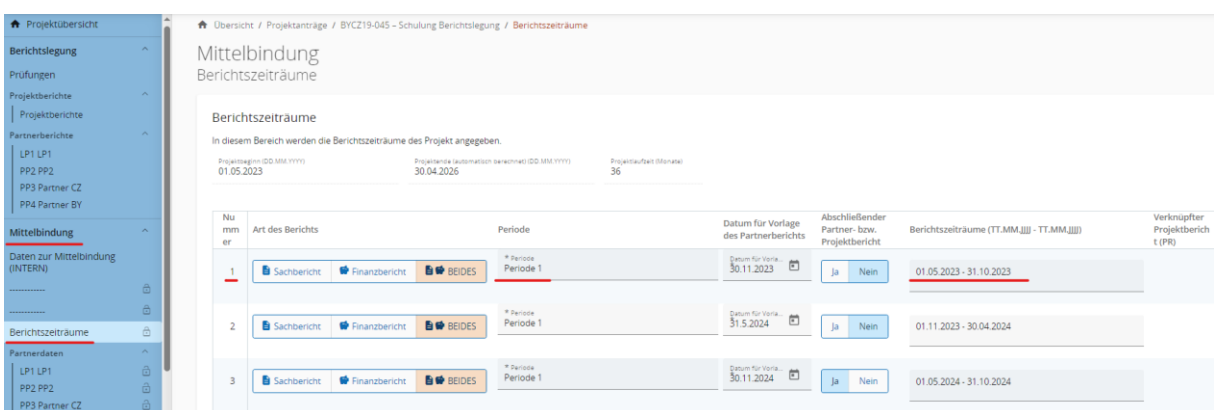

l

<sup>&</sup>lt;sup>3</sup> Die Angabe "Periode 1" wird aus dem Antrag übernommen, wobei die gesamte Projektlaufzeit als eine Periode gewertet wird.

+ Dann geben Sie die Beschreibung der Projektdurchführung für den jeweiligen Berichtszeitraum ein (Punkt 1.1). Beschreiben Sie eventuelle Probleme, die bei der Durchführung des Projektteils (Punkt 1.2) aufgetreten sind und beschreiben Sie, wie Sie sie gelöst haben. Über die Zielgruppen (Punkt 1.3) wird nur im abschließenden Projektbericht berichtet.

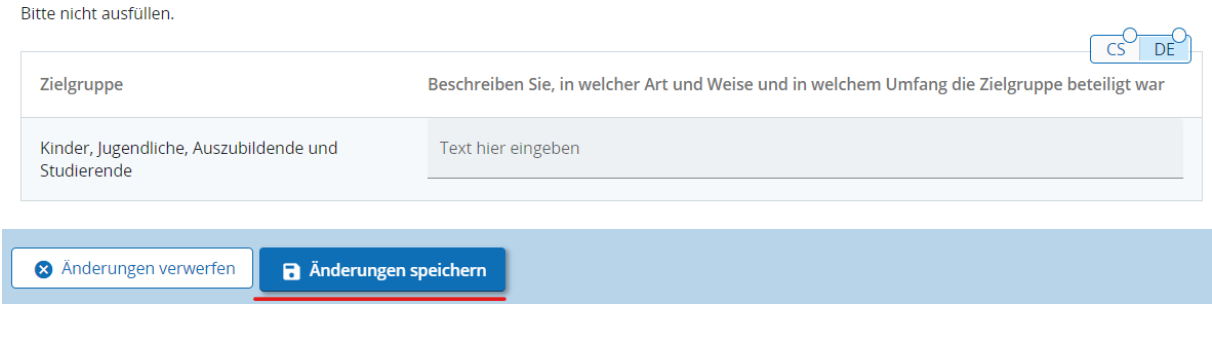

1.3 Zielgruppen (hier bitte nicht ausfüllen, nur beim abschließenden Projektbericht auszufüllen)

*HINWEIS: Vergessen Sie nicht, die von Ihnen eingetragenen Daten nach jedem Schritt zu speichern!* 

# <span id="page-11-0"></span>**4.1.2 Fortschritt der Projektdurchführung**

+ Im Bereich "2. Fortschritt der Projektdurchführung" beschreiben Sie zunächst, wie das Projektpersonal zum Fortschritt der Projektaktivitäten im jeweiligen Berichtszeitraum beigetragen hat (Punkt 2.1).

2.1 Erläutern Sie, wie Ihr Personal zum Fortschritt der Aktivitäten in diesem Berichtszeitraum beigetragen hat.

Text hier eingeben

Zudem geben Sie bitte an (Punkt 2.2), wie Sie während des Berichtszeitraums zu den im Projektantrag genannten Projektaktivitäten beigetragen haben. Zu jeder Aktivität können Sie eine Anlage hochladen<sup>4</sup>.

*HINWEIS: Hier werden allgemeine Anlagen hochgeladen (z. B. Fotos aus dem Seminar, die seine Durchführung dokumentieren; konkrete Ausgaben wie z. B. für Dolmetscher, Raummiete u.ä. werden in der Ausgabenliste erfasst). Die Anlagen zu den jeweiligen Ausgaben werden dann in der Ausgabenliste angeführt und als Nachweis die entsprechende Anlage zur jeweiligen Ausgabe hochgeladen.*

 $\overline{DE}$ 

l

<sup>&</sup>lt;sup>4</sup> Die maximale Dateigröße beträgt 50 MB. Werden mehrere Anhänge für eine Position benötigt, werden sie in eine komprimierte Datei (.zip, .rar, etc.) zusammengeführt.

2.2 Geben Sie an, wie Sie in diesem Berichtszeitraum zu den Projektaktivitäten beigetragen haben. Spezifizieren Sie bei jeder Aktivität, ob und wie Sie an der Öffentlichkeitsarbeit beteiligt waren. Falls die Aktivitäten außerhalb des .<br>Programmgebiets stattgefunden haben, führen Sie an, wo sie stattgefunden haben und welche grenzübergreifende Wirkung sie im Programmgebiet hatten.

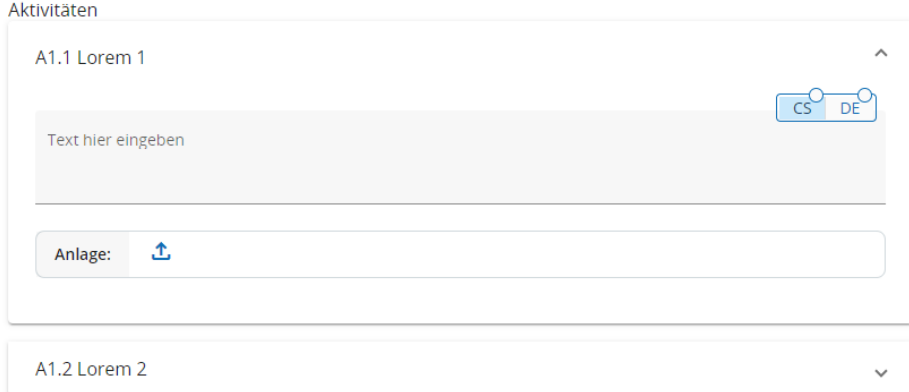

+ **Füllen Sie** die automatisch erstellte Tabelle "Outputs" im Partnerbericht **nicht aus**. Die Informationen zu den Outputs trägt der Leadpartner im Projektbericht für das gesamte Projekt ein.

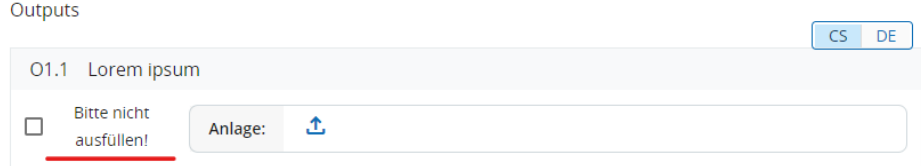

#### <span id="page-12-0"></span>**4.1.3 Vergaben**

- + Im Bereich "3. Oberschwellenvergaben" tragen Sie alle durchgeführten **Oberschwellenvergaben** ein, für die im Berichtszeitraum erstmals Ausgaben in der Ausgabenliste eingetragen wurden. **Wenn** Sie bereits in einem früheren Bericht /in früheren Berichten eine Oberschwellenvergabe eingetragen haben und eine Änderung eingetreten ist, aktualisieren Sie bitte die Angaben.
- + Um eine neue Oberschwellenvergabe hinzuzufügen, klicken Sie auf das Feld "+Vergabe angeben".

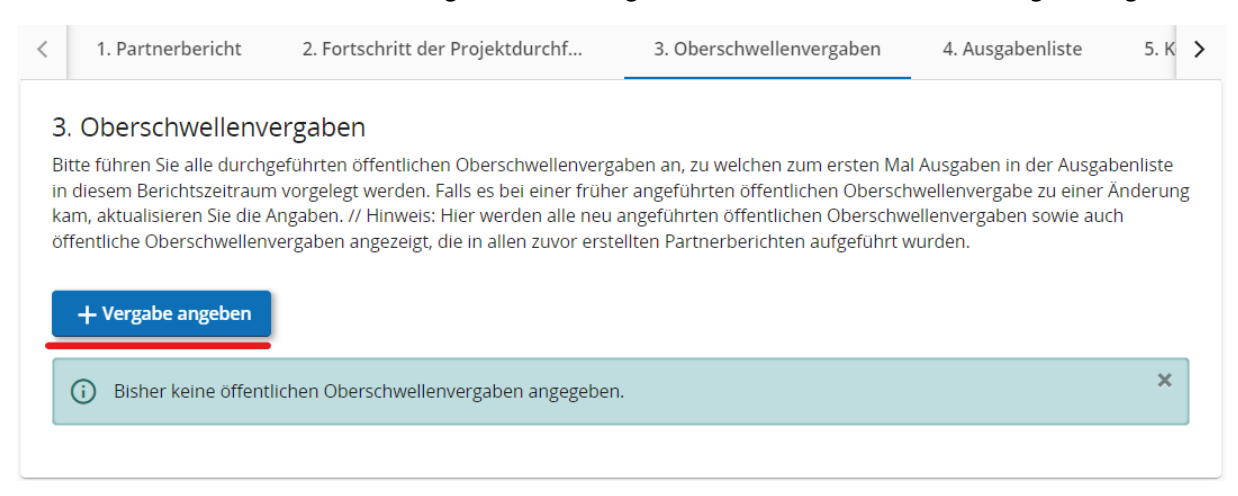

- + Anschließend tragen Sie alle erforderlichen Informationen ein:
	- Name des Auftrags,
	- Veröffentlichungsnummer der Bekanntmachung (gemäß TED),
	- **Tag des Vertragsabschlusses,**
	- Auftragsart (Dienstleistungen / Lieferungen / Bauleistung),
	- Auftragsbetrag ohne MwSt,
	- Währung (CZK oder EUR),
	- Auftragnehmer,
	- Ust-ID-Nummer,
	- Kurze Beschreibung des Auftrags.

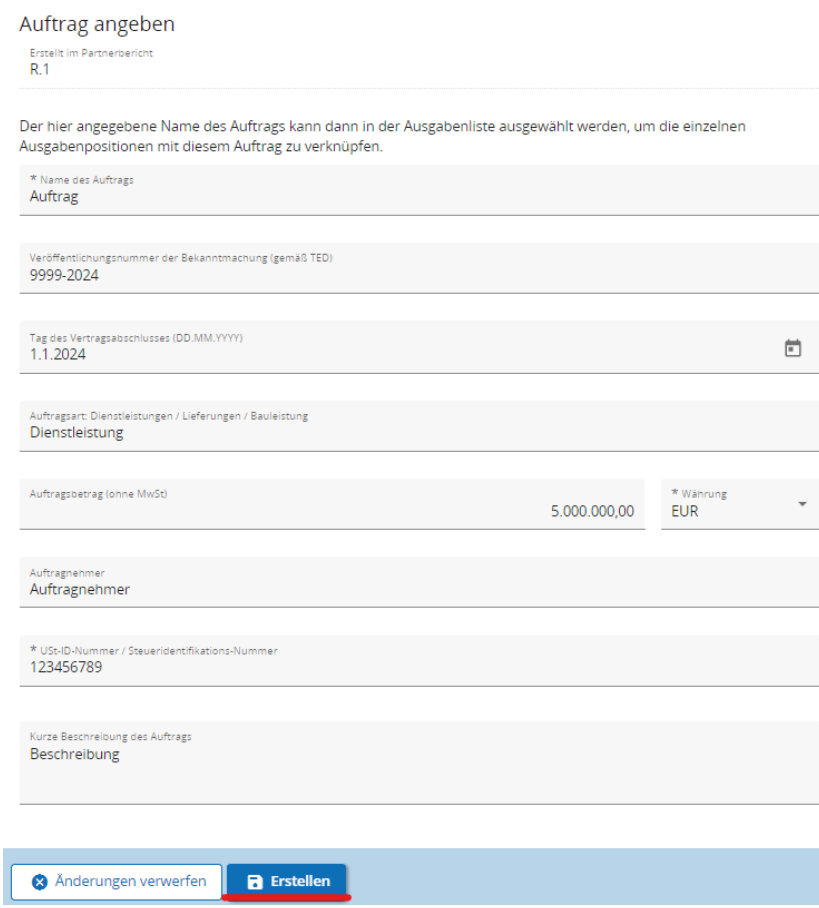

+ Ferner muss der **wirtschaftliche Eigentümer** des ausgewählten Dienstleisters angegeben werden.

*HINWEIS: Angaben zum wirtschaftlichen Eigentümer des Dienstleisters (Vorname, Nachname, Geburtsdatum, USt-ID-Nr.) sind vom Partner nur dann einzutragen, wenn der Dienstleister einen wirtschaftlichen Eigentümer im Sinne von Artikel 3 Absatz 6 der Richtlinie (EU) 2015/849 des Europäischen Parlaments und des Rates (Richtlinie zur Verhinderung der Nutzung des Finanzsystems zum Zwecke der Geldwäsche) hat.<sup>5</sup> ).*

+ Wenn der Dienstleister **keinen** wirtschaftlichen Eigentümer gemäß Artikel 3 Absatz 6 der Richtlinie (EU) 2015/849 des Europäischen Parlaments und des Rates (Richtlinie zur Verhinderung der Nutzung des Finanzsystems zum Zwecke der Geldwäsche) hat, muss der Partner in die Eingabefelder (Vorname, Nachname und USt-IdNr.) immer "Nicht relevant" eintragen.

Wirtschaftlicher Eigentümer des Auftragnehmers

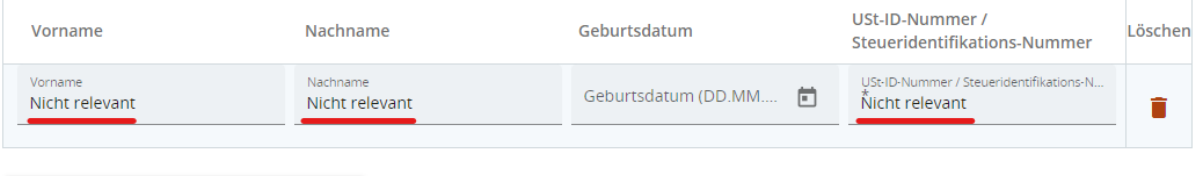

+ Wirtschaftlichen Eigentümer angeben

+ Falls in Ihrem Fall relevant, geben Sie die Daten von Unteraufträgen an. Es sollten nur Unteraufträge mit einem Wert von mehr als 50.000 EUR eingetragen werden.

Angaben zur Vergabe von Unteraufträgen (nur bei Unteraufträgen über 50.000 EUR auszufüllen)

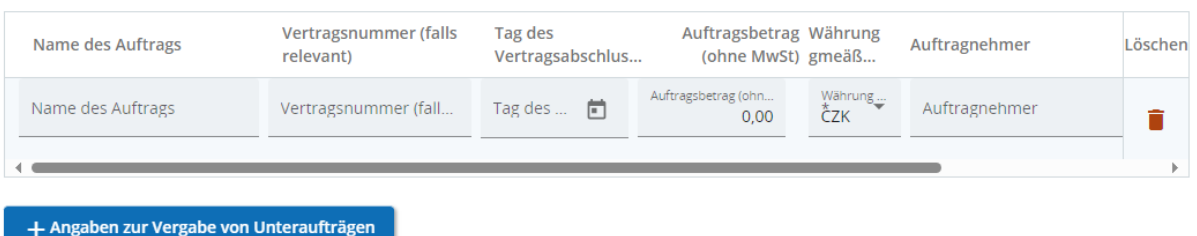

+ Zu jeder Oberschwellenvergabe können Anlagen hochgeladen werden<sup>6</sup>, z. B. Vertrag, Vertragsänderungen.

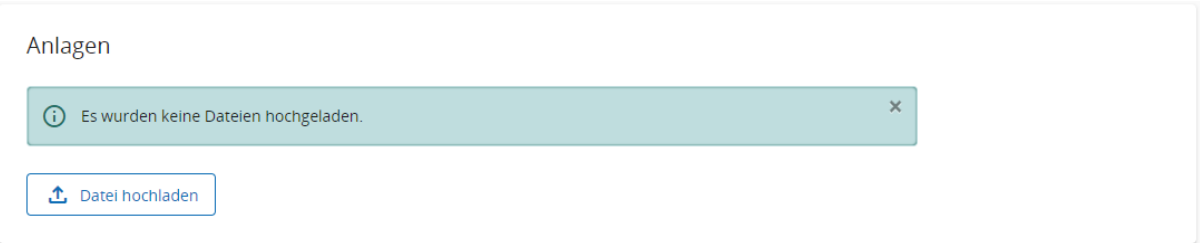

l

<sup>&</sup>lt;sup>5</sup> Im Falle der tschechischen Partner handelt es sich um Subjekte, die unter Abschnitt 7 des Gesetzes Nr. 37/2021 Slg. über die Erfassung der wirtschaftlichen Eigentümer in der jeweils geltenden Fassung fallen.

 $^6$  Die maximale Dateigröße beträgt 50 MB. Werden mehrere Anhänge für eine Position benötigt, werden sie in eine komprimierte Datei (.zip, .rar, etc.) zusammengeführt.

#### **Für tschechische Partner: Dokumentation der öffentlichen Vergabe**

+ Die Prüfung öffentlicher Aufträge erfolgt anhand einer Stichprobe nach einer Risikoanalyse des öffentlichen Auftrags. Aus diesem Grund müssen immer Unterlagen zu allen Ausschreibungen/Vergabeverfahren vorgelegt werden. Die Dokumentation wird vom Partner gemäß den Ausführungen **in Kapitel 3.2.2 des Handbuchs für tschechische Begünstigte** in den Bereich "Gemeinsamer Speicher" hochgeladen und benannt. Danach informiert er per E-Mail die zuständige Ausgabenprüfende Stelle über den Upload.

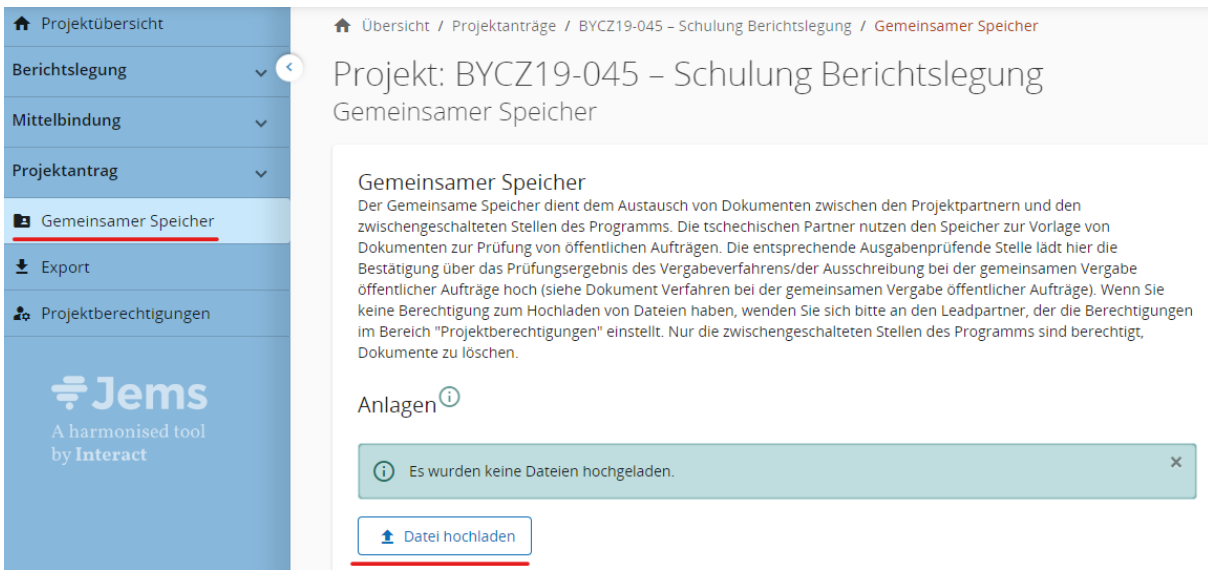

#### **Für bayerische Partner: Dokumentation der öffentlichen Vergabe**

+ Bei Unterschwellenvergaben ist die Zugehörigkeit eines Belegs in der Ausgabenliste zu einer Auftragsvergabe zu dokumentieren, indem dies im Feld "Name des Lieferanten/Kommentar angibt". Dazu ist die Nummer der betroffenen Vergabe aus der Vergabeübersichtsliste (siehe unten) anzugeben.

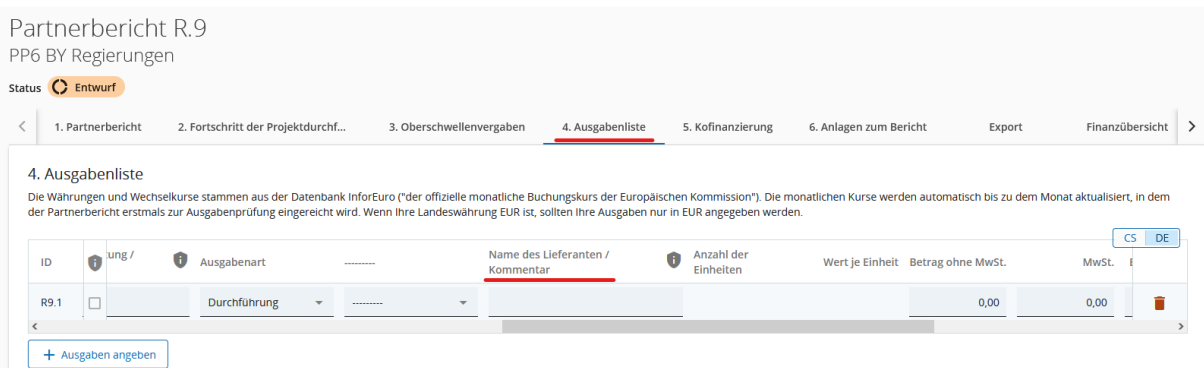

- + Dokumente zur Dokumentation von Vergaben (Vergabeübersicht Interreg Bayern-Tschechien und Orientierungsvermerk zur Auftragsvergabe in Bayern) sind unter "6. Anlagen zum Bericht" hochzuladen.
- + In der Vergabeübersichtsliste sind alle Aufträge zu dokumentieren. Das Ausfüllen eines Orientierungsvermerks ist erst ab einem Auftragswert von 5.000 Euro netto notwendig. Die bereitgestellte

Vergabeübersichtsliste und den Orientierungsvermerk muss nicht verwenden werden, sofern eine vergleichbare Dokumentation mit eigenen Dokumenten gewährleistet werden kann.

#### **Nur für bayerische Partner: Umgang mit dem Kriterium der Binnenmarktrelevanz**

- + Binnenmarktrelevanz bedeutet, dass an dem zu erteilenden öffentlichen Auftrag ein eindeutiges grenzüberschreitendes Interesse besteht. Wird die Binnenmarktrelevanz des Auftrags bejaht, so müssen Interessenten aus anderen EU-Mitgliedstaaten Kenntnis von dem öffentlichen Auftrag erlangen können (Bekanntmachungspflicht! z.B. auf Website). Ein Ansprechen (passive Information) von möglichen EU-ausländischen Bietern reicht nicht aus! Zudem gilt der Grundsatz des Diskriminierungsverbotes (z.B. Anerkennung von EU-ausländischen Befähigungsnachweisen; es dürfen keine Anforderungen gestellt werden, die nur nationale Bieter erfüllen können).
- + Unter folgenden Bedingungen ist davon auszugehen, dass ein Auftrag nicht von Binnenmarktrelevanz betroffen ist:
	- 1. hohe Transaktionskosten (Abwicklungskosten zum Beispiel hohe Transportkosten oder Sprachbarrieren)
	- 2. geschätzter Auftragswert hat nur geringe wirtschaftliche Bedeutung
	- 3. der Auftragsgegenstand kann nach seiner Struktur und Gestalt nicht von einem EU-ausländischen Unternehmen erbracht werden
	- 4. es handelt sich um eine Leistung oder ein Produkt eines international oder europaweit tätigen Herstellers
	- 5. der Auftragsgegenstand ist national ausgelegt (d.h. z.B. Kenntnisse des nationalen Rechtsrahmens sind essentiell notwendig)
	- 6. der betroffene Sektor ist national ausgelegt (z.B. Größe und Struktur des Marktes lassen grenzüberschreitende Auftragsvergabe grundsätzlich nicht zu)
	- 7. es besteht keine Markterschließungs-/Markteintrittsintention ("Referenzauftrag")
- + Von geringer wirtschaftlicher Bedeutung kann grundsätzlich ausgegangenen werden, wenn der Auftragswert einen Betrag von 500 Euro netto nicht überschreitet.
- + Der bereitgestellte Orientierungsvermerk behandelt die Binnenmarktrelevanz ausführlich. Zusätzlich besteht in der bereitgestellten Vergabeübersicht die Möglichkeit Beurteilungen zur Binnenmarktrelevanz zu dokumentieren. Für Aufträge mit Auftragsvolumen von bis zu 5.000 Euro netto ist lediglich zu begründen, warum Binnenmarktrelevanz ausgeschlossen wurde. Dafür steht ein Drop-Down Menü mit den oben aufgeführten Kriterien in der Vergabeübersichtsliste zur Verfügung. Wenn Überlegungen zur Binnenmarktrelevanz im Orientierungsvermerk oder anderen beigefügten Unterlagen dokumentiert sind, ist es nicht notwendig diese zusätzlich in der Vergabeübersichtsliste zu dokumentieren. Für diese Situationen bietet das Drop-Down Menü der Vergabeübersichtsliste die Optionen "siehe Vergabevermerk" oder "siehe beigefügte Unterlagen".

# <span id="page-17-0"></span>**4.1.4 Ausgabenliste**

- + In dem Bereich "4. Ausgabenliste" wird der finanzielle Teil des Partnerberichts erfasst. Wenn im entsprechenden Berichtszeitraum Ausgaben entstanden sind, werden hier sämtliche Kostenpositionen eingetragen.
- + Wenn Sie erstmalig Personalkosten für eine bestimmte Person gegenüber dem Programm geltend machen möchten, muss mit diesem Partnerbericht einmalig ein ausgefülltes Projektbeschäftigungsformular für die abzurechnende Person vorgelegt werden. Nur bei Änderungen der Stellenzuschnitte, Änderung der Beschreibung der Stelle und Personenänderungen muss das aktualisierte Projektbeschäftigungsformular erneut vorgelegt werden.
- + Die einzelnen Kostenpositionen werden in der Ausgabenliste nach Ausgabenkategorien in folgender Reihenfolge aufgeführt:
	- Personalkosten (im Falle der Verwendung von Einheitskosten),
	- Kosten für externe Expertise und Dienstleistungen,
	- Ausrüstungskosten,
	- Kosten für Infrastruktur- und Bauarbeiten.
- + Ausgaben, die im Rahmen des Projekts als Pauschale geltend gemacht werden (Personalkosten, Büro- und Verwaltungskosten sowie Reise- und Unterbringungskosten), werden nicht in die Ausgabenliste eingetragen. Sie werden im Hintergrund von Jems berechnet und sind im Bereich "Finanzübersicht" der Tabelle "Finanzierungsplan (in EUR)" zu finden.

*HINWEIS: Alle Ausgaben (mit Ausnahme von Ausgaben, die in Form der vereinfachten Kostenoptionen geltend gemacht werden, d.h. auf der Grundlage eines Pauschalsatzes oder mithilfe von standardisierten Kosten je Einheit) müssen durch Buchungsbelege nachgewiesen werden, die dem Projekt gemäß Kap. 5.5 der "Gemeinsamen Regeln für die Förderfähigkeit von Ausgaben" eindeutig zuzuordnen sind.*

+ Um eine Kostenposition anzugeben, klicken Sie auf die Schaltfläche "+ Ausgaben angeben", wählen Sie die Ausgabenkategorie aus und klicken Sie auf die Schaltfläche "Änderungen speichern".

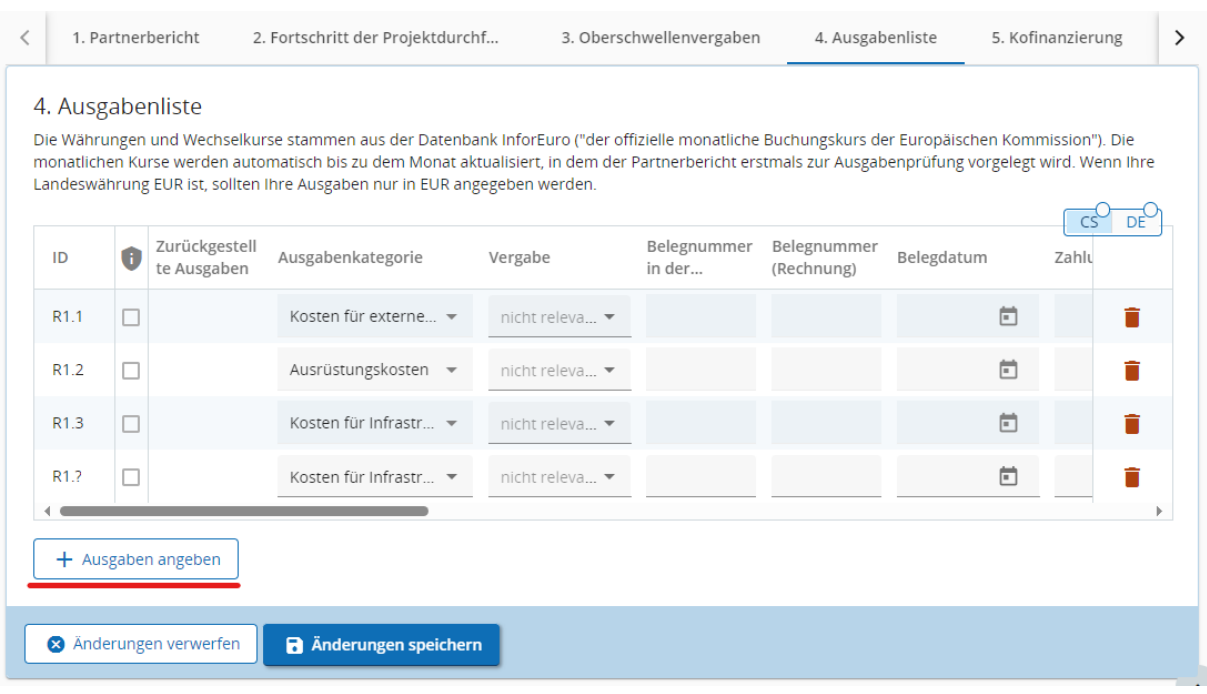

- + Bei einer fehlerhaften Eintragung kann die Kostenposition durch Anklicken der Schaltfläche mit dem Mülleimersymbol am Ende der Zeile gelöscht werden.
- + Jede Kostenposition enthält die folgenden Felder, die ausgefüllt werden müssen:
	- **ID** automatisch generierte Ausgabenidentifikationsnummer im Format R[Nummer des Berichts].X [Nummer der Ausgabe in der Ausgabenliste]
	- **Zeichen DSGVO –** wird bei **keiner** Ausgabe angekreuzt**,**
	- **Zurückgestellte Ausgaben –** ggf. wird hier automatisch die Information angezeigt, dass es sich um eine zurückgestellte Ausgabe aus früheren Berichten handelt.,
	- **Standardisierten Einheitskosten** Auswahl der entsprechenden Funktionsgruppe bei der Anwendung der Einheitskosten für die Personalkosten; die Dropdown-Liste bietet nur eine Auswahl der Funktionsgruppen, die im Projektantrag angegeben wurden,
	- **Ausgabenkategorie** Auswahl der einzelnen Ausgabenkategorien; in der Dropdown-Liste können nur die Ausgabenkategorien ausgewählt werden, die in den Projektantrag aufgenommen wurden,
	- **Vergabe** wenn im Rahmen des Projektes im Bereich "3. Oberschwellenvergaben" eine Oberschwellenvergabe eingetragen wurde und die betreffende Ausgabe dieser Oberschwellenvergabe zuzuordnen ist, dann müssen diese in der Ausgabenliste entsprechend gekennzeichnet werden.
	- **Belegnummer in der Buchhaltung,**
	- **Belegnummer (Rechnung),**
	- **Belegdatum**,
	- **Zahlungsdatum,**
	- **Bezeichnung der Leistung/Gegenstand der Rechnungsstellung,**
- **Ausgabenart** hier wird angeführt, ob sich die Ausgaben auf die "Vorbereitung" oder die "Durchführung" des Projekts beziehen; die Ausgaben für die Vorbereitung werden ausschließlich im ersten Bericht des Partners angegeben; standardmäßig ist die Option "Durchführung" eingestellt.
- **Name des Lieferanten / Kommentar** hier wird der Name des Lieferanten eingetragen, ggf. weitere Kommentare, die für die Ausgabe relevant sind,

*HINWEIS***:** *Bei der Erfassung der Personalkosten sind der Name und die Berufsbezeichnung des Mitarbeiters in das Feld "Name des Lieferanten / Kommentar" gemäß dem Projektbeschäftigungsformular einzutragen.*

- **Anzahl der Einheiten** hier wird die Anzahl der gearbeiteten Monate umgerechnet in Vollzeitäquivalent (FTE), bzw. die Anzahl der gearbeiteten Stunden. Die Berechnung erfolgt folgendermaßen: Stellenanteil bzw. Stundenzahl im Projekt mal **gearbeitete Laufzeit in Monaten bzw. Stunden. Die Zahl wird mit zwei Dezimalzahlen angegeben und das Ergebnis wird abgerundet.**
	- Beispiele für die Berechnung hinsichtlich der Arbeitszeit im Rahmen des jeweiligen Berichtszeitraums:
		- 1. FG: Stellenanteil 30 % mit einer Laufzeit von 12 Monaten =  $0.3 \times 12 = 3.60$  FTE
		- 2. FG: Stellenanteil 100 % mit einer Laufzeit von 6 Monaten =  $1,0 \times 6 = 6,00$  FTE
		- 3. FG: Stellenanteil 20 % mit einer Laufzeit von 9 Monaten =  $0.2 \times 9 = 1,80$  FTE
		- 4. FG Stellenanteil 20 % mit einer Laufzeit von 12 Monaten = 0,2 x 12 = 2,40 FTE
		- $-5.$  FG: Stunden-Stellenanteil = 150 Stunden
- **Wert je Einheit** wird automatisch anhand der Auswahl der entsprechenden Funktionsgruppe ausgefüllt (Standardisierte Einheitskosten),
- **Betrag ohne MwSt.,**
- **MwSt.,**
- **Für tschechische Partner gilt:** Im Falle der Anwendung des Verfahrens einer übertragenen Steuerpflicht wird die jeweilige Ausgabe (Kostenposition) in zwei eigenständige Zeilen eingetragen: erste Zeile - Zahlung der Rechnung für die Lieferung auf das Konto des Dienstleisters; zweite Zeile - Zahlung der Mehrwertsteuer auf das Konto des Finanzamts (Dokumente der Steuererklärung)
- **Betrag inkl. MwSt.,**
- **Währung** die Ausgaben können nur in **CZK** und **EUR** angegeben werden,
- **Wechselkurs** wenn die Ausgaben in CZK angegeben werden, rechnet das Jems sie zum aktuell gültigen Wechselkurs der Europäischen Kommission um; der Wechselkurs wird im Jems am ersten Tag jedes Monats automatisch aktualisiert,
- **Betrag in EUR,**
- **Anlagen** hier ist es möglich, zu jeder Ausgabenposition mehr als eine Anlage hochzuladen. Die maximale Dateigröße beträgt 50 MB. Es ist darauf zu achten, dass Anlagen aussagekräftig benannt werden.
- **Für tschechische Partner** ist die Ausgabenabrechnung in Kapitel 4.2 des Handbuchs für Begünstigte geregelt. Ausführliche Hinweise für die Erstellung des Finanzteils des Partnerberichts sind in den Dokumentationsanforderungen auf der Website des Zentrums für Regionalentwicklung der Tschechischen Republik zu finden: [https://www.crr.cz/programy-preshranicni-a-nad](https://www.crr.cz/programy-preshranicni-a-nadnarodni-spoluprace-2021-2027/interreg-bavorsko-cesko-2021-2027/)[narodni-spoluprace-2021-2027/interreg-bavorsko-cesko-2021-2027/](https://www.crr.cz/programy-preshranicni-a-nadnarodni-spoluprace-2021-2027/interreg-bavorsko-cesko-2021-2027/)

*HINWEIS: Die Felder ID, Währung und Wechselkurs sind nach der ersten Einreichung des Berichts festgesetzt. Die genannten Felder können später, z.B. im Falle eines zur Überarbeitung zurückgegebenen Berichts, nicht mehr bearbeitet oder gelöscht werden. Die verbliebenen Felder der Ausgabenliste können bearbeitet werden. Gleichzeitig ist es nicht möglich, in einem von der Ausgabenprüfenden Stelle zur Überarbeitung zurückgegebenen Bericht neue Zeilen hinzuzufügen. Vor der Einreichung des Projektsberichts ist daher gründlichst zu prüfen, ob in der Ausgabenliste alle geltend gemachten Ausgaben vollständig und in einer der zulässigen Währungen, d.h. EUR oder CZK angegeben wurden. 7*

### **Zurückgestellte Ausgaben**

- + Für den Fall, dass im Rahmen des vorigen Partnerberichts Ausgaben durch die entsprechende Ausgabenprüfende Stelle zurückgestellt wurden, ist es entweder möglich, diese Ausgaben erneut einzureichen  $\phi$ , oder sie zu löschen  $\phi$ . In Tschechien können die zurückgestellten Ausgaben erst **im abschließenden Partnerbericht wiedereingereicht werden**, wohingegen dies in **Bayern** bereits im **Folgebericht des Partners** erfolgen kann.
- + Im Falle, dass der Partner fälschlicherweise eine Ausgabe in einer anderen Währung als EUR bzw. CZK geltend gemacht hat, muss der Partner diese durch die Ausgabenprüfende Stelle zurückgestellte Ausgabe löschen und unter einer neuen ID (in einer zugelassenen Währung) neu anlegen. Die Geltendmachung einer so "korrigierten" Ausgabe erfolgt gemäß der oben angeführten nationalen Regelungen für zurückgestellte Ausgaben.<sup>8</sup>

l

<sup>7</sup> Die vom Partner in einer unzulässigen Währung eingetragenen Ausgaben (eine andere Währung als EUR oder CZK) müssen von der Ausgabenprüfenden Stelle bei der Prüfung zurückgestellt werden. Zurückgestellte Ausgaben werden automatisch in den folgenden Partnerbericht übertragen, wo sie dem Partner angezeigt werden.

 $^8$  D.h. in Bayern kann die Geltendmachung der "korrigierten" Ausgabe bereits beim nächsten Partnerbericht erfolgen, in Tschechien ist dies erst im abschließenden Partnerbericht möglich.

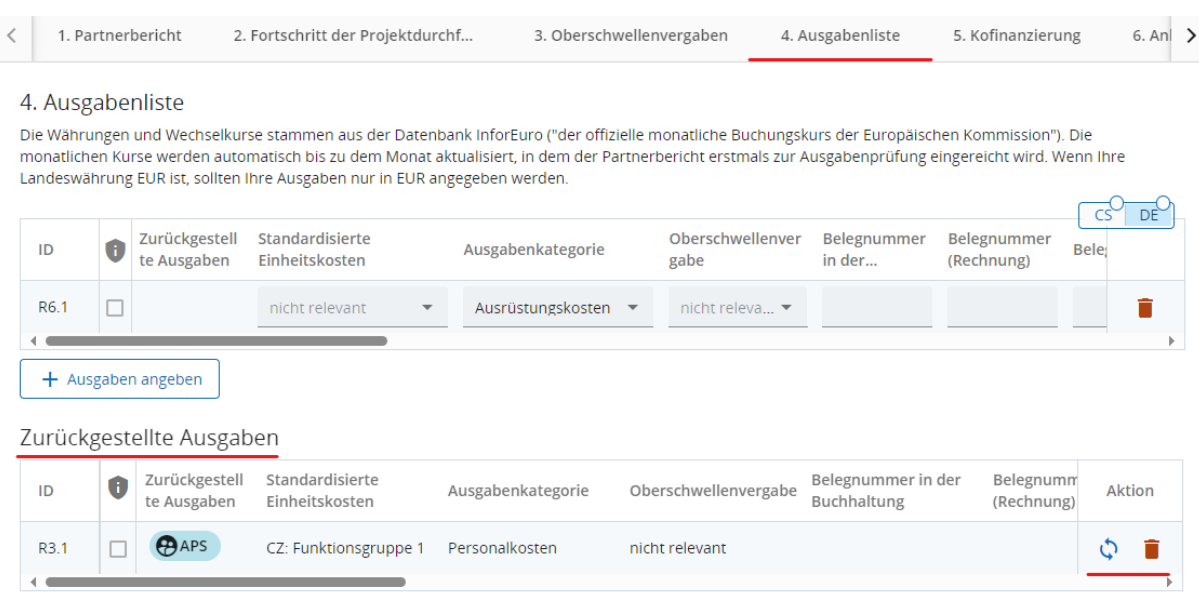

#### <span id="page-21-0"></span>**4.1.5 Kofinanzierung**

- + Nachdem Sie alle Ausgaben für den Berichtszeitraum in der Ausgabenliste angegeben haben, bestätigen Sie im Bereich "5. Kofinanzierung" die Einbringung der benötigten Kofinanzierung für den Berichtszeitraum.
- + Die Tabelle listet die Finanzierungsquellen auf, die für den Projektteil im Antrag angegeben wurden. Das Verhältnis der Finanzierungsquellen muss den im Projektantrag angegebenen Werten entsprechen. In der Spalte "Kofinanzierung aktuell" tragen Sie die Kofinanzierung ein, die die einzelnen Finanzierungsquellen in dem Berichtszeitraum einbringen. Darüber hinaus können Sie durch Klicken des Buttons "+"eine weitere Finanzierungsquelle angeben. Geben Sie dann unbedingt den Namen der Finanzierungsquelle an und wählen Sie den jeweiligen Rechtsstatus aus. Vergessen Sie nicht den Bericht zu speichern.
- + Die Summe der in der Spalte " Kofinanzierung aktuell" im Bereich "Kofinanzierung" aufgeführten Beträge muss dem beantragten Betrag der "Finanzierung des Partners (nationale Kofinanzierung)" entsprechen, der in der Tabelle Finanzierungsplan (in EUR) im Bereich "Finanzübersicht" aufgeführt ist.

*HINWEIS: Die genaue Höhe der erforderlichen Kofinanzierung für den Berichtszeitraum wird im Bereich "Finanzübersicht" angegeben, nachdem alle Ausgaben eingetragen wurden, und errechnet sich aus der Differenz zwischen der Summe der von Ihnen angegebenen Ausgaben für den Berichtszeitraum und der EFRE-Förderung für den Berichtszeitraum. Bei einem Fördersatz von 80 % beträgt die erforderliche Kofinanzierung 20 % der Summe der von Ihnen angegebenen Gesamtausgaben für den Berichtszeitraum.*

# **Beispiele für die Eingabe der Kofinanzierung**

**1. Die Kofinanzierung im aktuellen Partnerbericht setzt sich aus der öffentlichen Finanzierung (Eigenmittel des Partners) und aus der privaten Finanzierung zusammen**

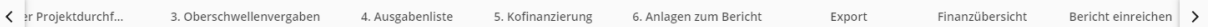

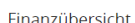

.<br>Die in den nachstehenden Tabellen aufgeführten Beträge stellen die aggregierten Daten aus allen eingereichten Partnerberichten dar. Bitte beachten Sie, dass nur der zuletzt erstellte Partnerbericht die aktuellsten zusammenfassenden Daten enthält.

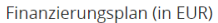

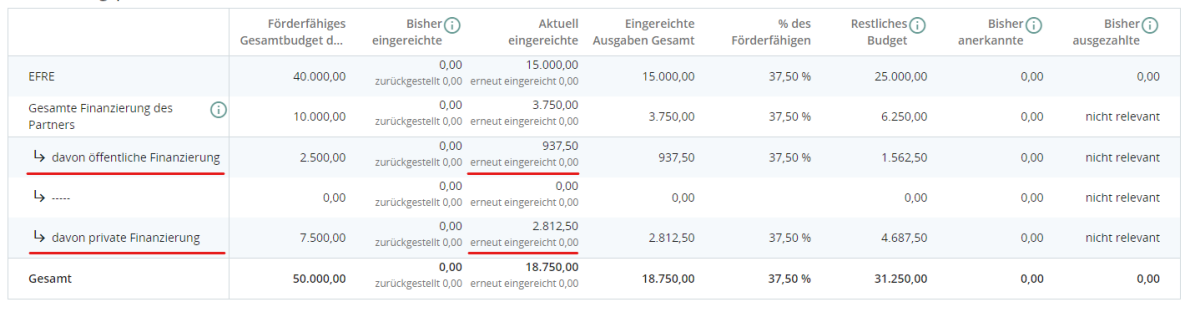

k er Projektdurchf... 3. Oberschwellenvergaben 4. Ausgabenliste 5. Kofinanzierung 6. Anlagen zum Bericht Export Finanzübersicht Bericht einreichen

#### 5.1 Gesicherte Kofinanzierung für den Berichtszeitraum

Tragen Sie unter "Kofinanzierung aktuell" die entsprechenden Beträge der Finanzierungsquellen für die Kofinanzierung ein. Das Verhältnis der Finanzierungsquellen muss den Angaben im Projektantrag (Bereich B –<br>Projektpartne

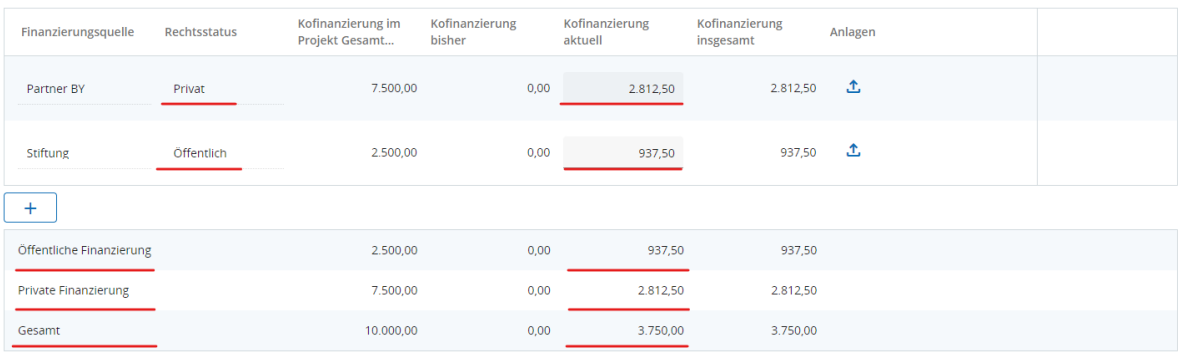

**2. Die Kofinanzierung im aktuellen Partnerbericht setzt sich lediglich aus der öffentlichen Finanzierung (Eigenmittel des Partners) zusammen**

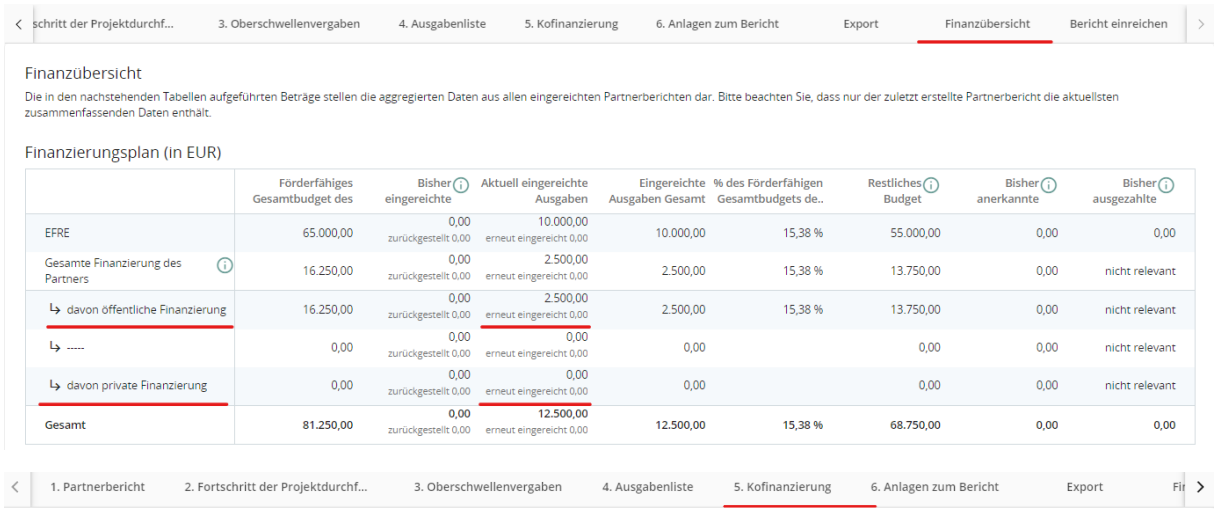

#### 5.1 Gesicherte Kofinanzierung für den Berichtszeitraum

Tragen Sie unter "Kofinanzierung aktuell" die entsprechenden Beträge der Finanzierungsquellen für die Kofinanzierung ein. Das Verhältnis der Finanzierungsquellen muss den Angaben im Projektantrag (Bereich B -Projektpartner - Projektfinanzierung) entsprechen

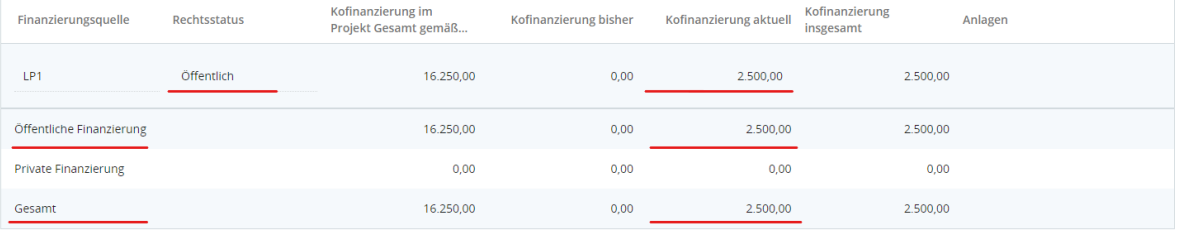

#### <span id="page-23-0"></span>**4.1.6 Anlagen zum Bericht**

- + Im Bereich "6. Anlagen zum Bericht" werden die Anlagen gemäß den nationalen Vorschriften hochgeladen. Bei allen Anlagen ist auf eine aussagekräftige Benennung der Dateien zu achten.
- + Allgemeine Anlagen zum Bericht werden im Bereich "Partnerbericht R.X" hochgeladen.

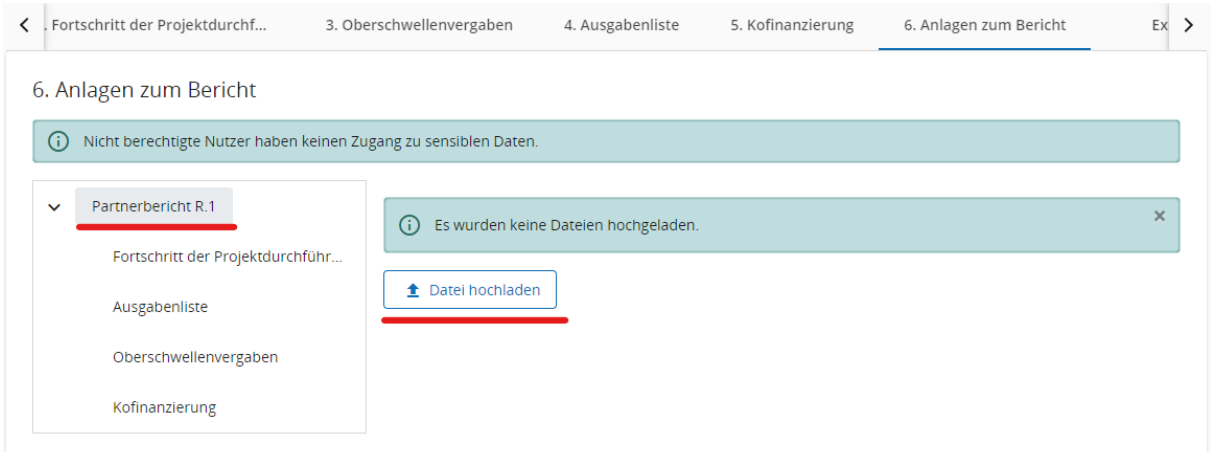

+ In den Bereichen "Fortschritt der Projektdurchführung", "Ausgabenliste", "Oberschwellenvergaben" und "Kofinanzierung" werden automatisch alle Anlagen angezeigt, die in den einzelnen Bereichen des Partnerberichtes hochgeladen wurden.

*HINWEIS: Die maximale Dateigröße beträgt 50 MB. Werden mehrere Anhänge für eine Position benötigt, werden sie in eine komprimierte Datei (.zip, .rar, etc.) zusammengeführt.*

+ Die Dokumentation der tschechischen Partner zu allen öffentlichen Aufträgen wird als Anlage im Gemeinsamen Datenspeicher gespeichert, siehe Kapitel 4.1.3.

# <span id="page-24-0"></span>**4.1.7 Export**

+ Im Bereich "Export" ist es zur besseren Übersichtlichkeit möglich, die "Ausgabenliste" auf Tschechisch und Deutsch in Excel zu generieren.

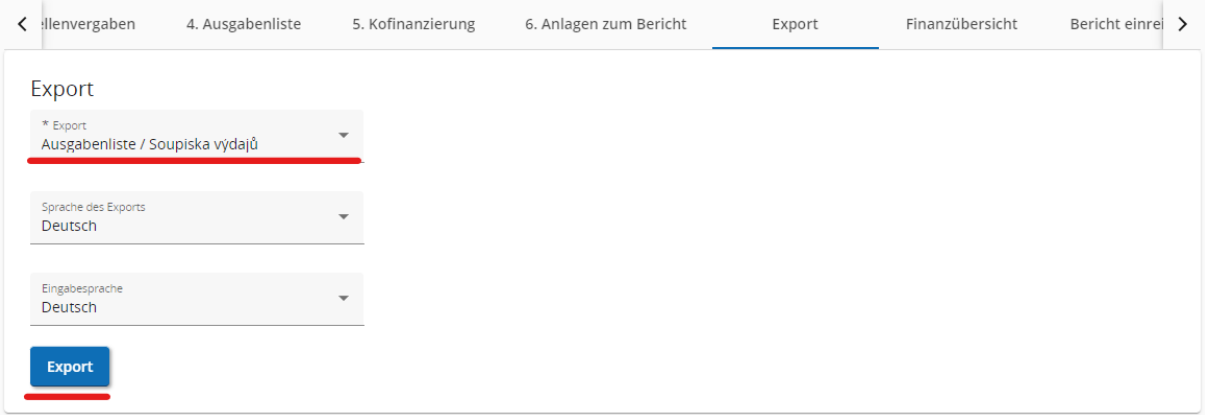

# <span id="page-25-0"></span>**4.1.8 Finanzübersicht**

+ Im Bereich "Finanzübersicht" werden die zusammengefassten Daten aus allen eingereichten Partnerberichten angezeigt. Beachten Sie, dass nur der zuletzt erstellte Partnerbericht die aktuellsten zusammenfassenden Daten enthält.

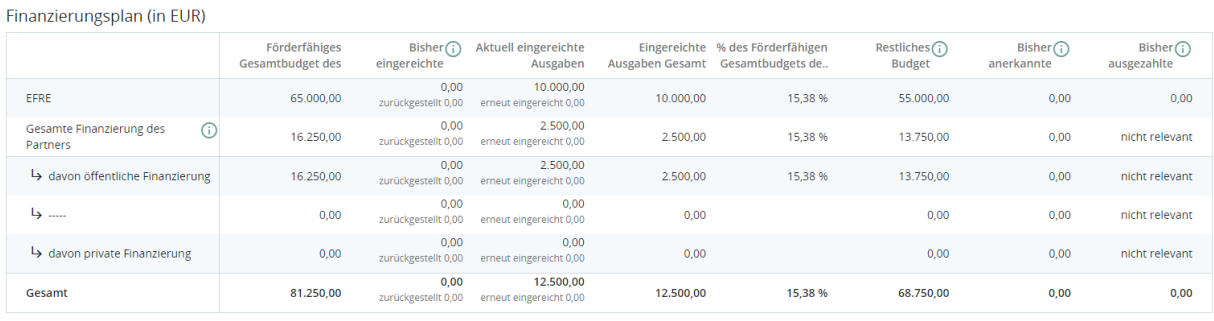

Kostenplan (in EUR)

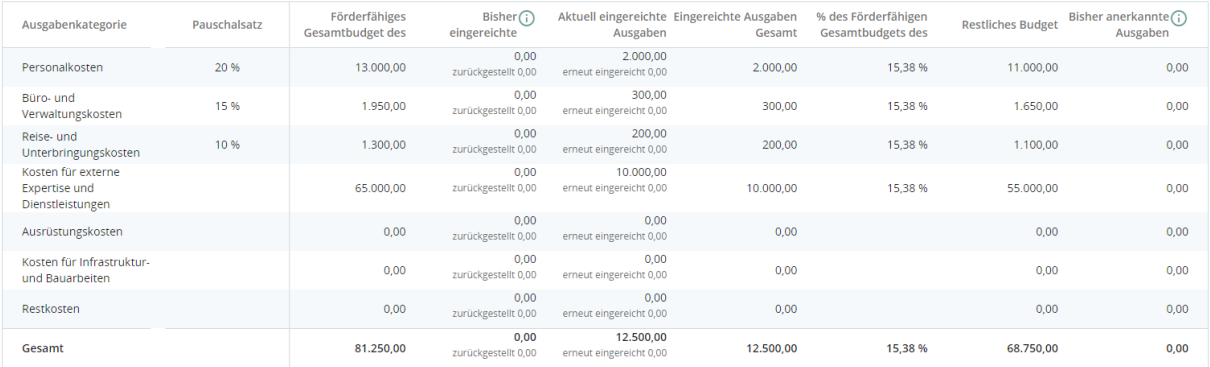

#### <span id="page-25-1"></span>**4.1.9 Partnerbericht einreichen**

+ Nachdem alle Eingaben gemacht wurden, muss der Bericht eine automatische Prüfung durchlaufen und erst danach ist es möglich, ihn einzureichen. Um die Prüfung durchzuführen, klicken Sie den Button "Vorabprüfung durchführen" an und dann den (nach erfolgreicher Prüfung erscheinenden) Button "Partnerbericht einreichen". Nach der Einreichung kann der Bericht nicht mehr geändert werden.

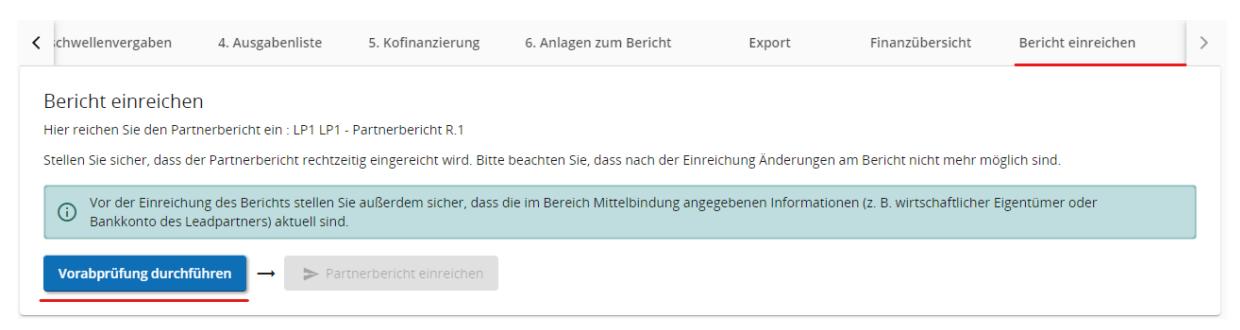

+ Anschließend wird die zuständige Ausgabenprüfende Stelle durch Jems über die soeben erfolgte Einreichung Ihres Partnerberichtes automatisch informiert.

*HINWEIS: Durch die Einreichung des Berichtes im Jems wird der Bericht gesperrt, und der Partner kann ihn nicht mehr bearbeiten. Falls Sie den Bericht entsperren möchten, um ihn zu ergänzen,* 

*wenden Sie sich daher bitte an die zuständige Ausgabenprüfende Stelle. Nur die Ausgabenprüfende Stelle kann die Ergänzung oder Überarbeitung eines Berichts im Jems veranlassen.* 

# <span id="page-26-0"></span>**4.1.10 Benachrichtigung und Ergebnis der Prüfung des Partnerberichts**

- + Sobald der Partner seinen Bericht eingereicht hat, leitet die zuständige Ausgabenprüfende Stelle die Prüfung des Partnerberichts im Jems ein. Der Status ändert sich entsprechend von "Eingereicht" zu "Prüfung".
- + Sollte im Partnerbericht etwas ergänzt werden müssen, fordert die zuständige Ausgabenprüfende Stelle den Partner per E-Mail dazu auf und gibt ihm den Bericht zur Überarbeitung im Jems zurück (Status: "Zurückgegeben"). Nach Abänderung reicht der Partner den Bericht erneut ein und Jems informiert anschließend automatisch die entsprechende Ausgabenprüfende Stelle, dass der Partnerbericht erneut eingereicht wurde.
- + Wenn ein Partnerbericht zur Überarbeitung zurückgegeben wird, dürfen alle ursprünglich hochgeladenen Anlagen nicht verändert werden. Wenn also eine Anlage falsch ausgefüllt wurde und deshalb angepasst werden muss, ist diese Anlage zusätzlich hochzuladen, sie darf nicht anstatt der alten Anlage hochgeladen werden.
- + Über den Abschluss der Prüfung des Partnerberichts (Status: "Anerkannt") informiert Jems den betroffenen Partner automatisch mittels einer Benachrichtigung, die ihm auf der Übersichtsseite angezeigt wird.

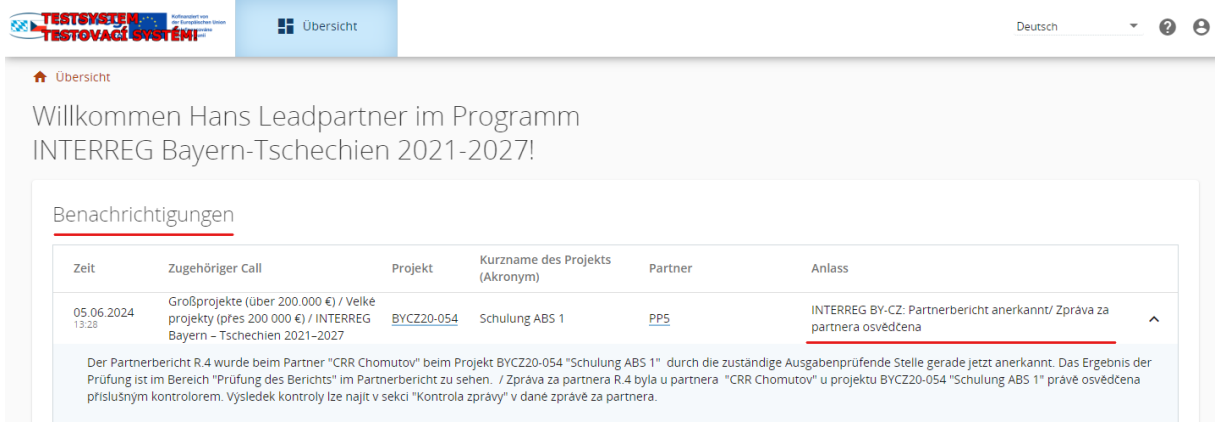

+ Falls Sie Benachrichtigungen von Jems auch per E-Mail erhalten wollen, ist es erforderlich, ein Häkchen im Feld "Automatische Benachrichtigungen an meine E-Mail-Adresse senden" zu setzen.

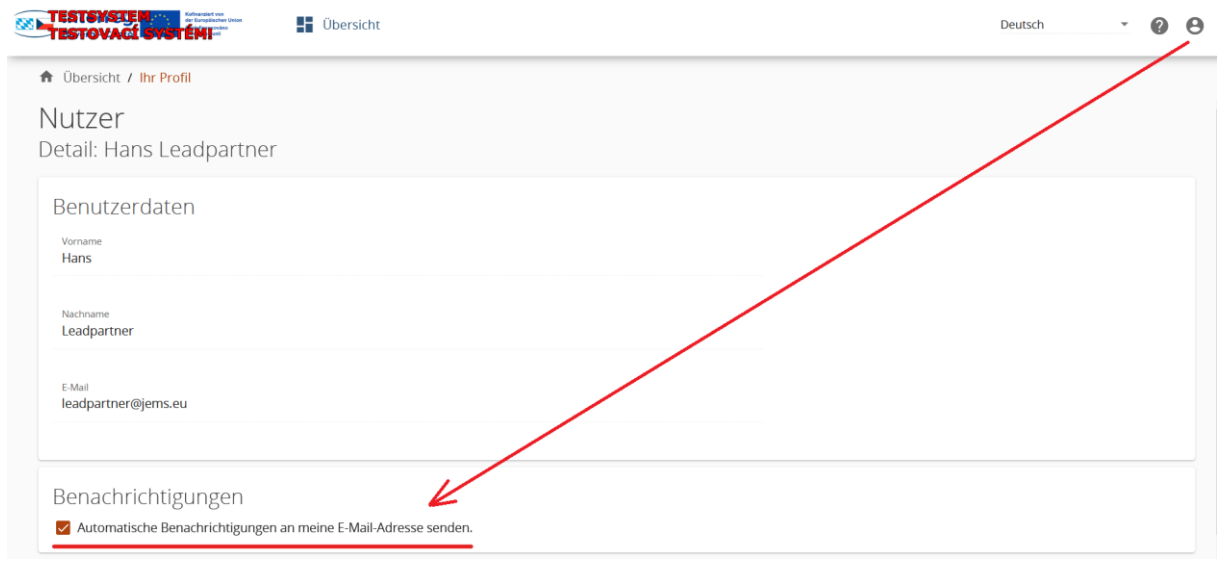

- + Nach Erhalten der automatischen Nachricht, dass der Partnerbericht durch die entsprechende Ausgabenprüfende Stelle anerkannt wurde, kann sich der Partner das detaillierte Ergebnis der Prüfung im Jems anzeigen lassen.
- + Durch Anklicken des Buttons "Prüfung des Berichts" im anerkannten Partnerbericht erscheint dem Partner der vollständige Prüfbericht. Für die Klärung offener Fragen kontaktiert der Partner seine zuständige Ausgabenprüfende Stelle.

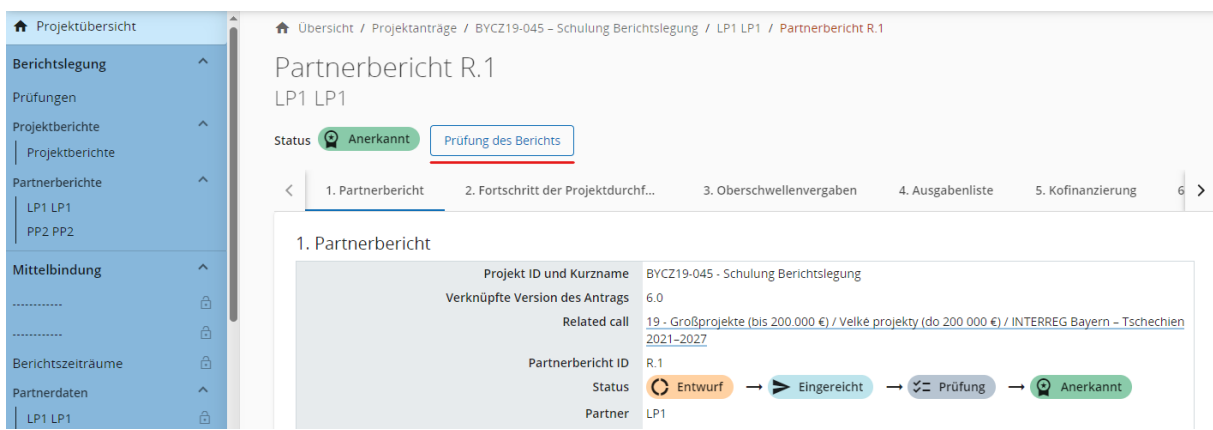

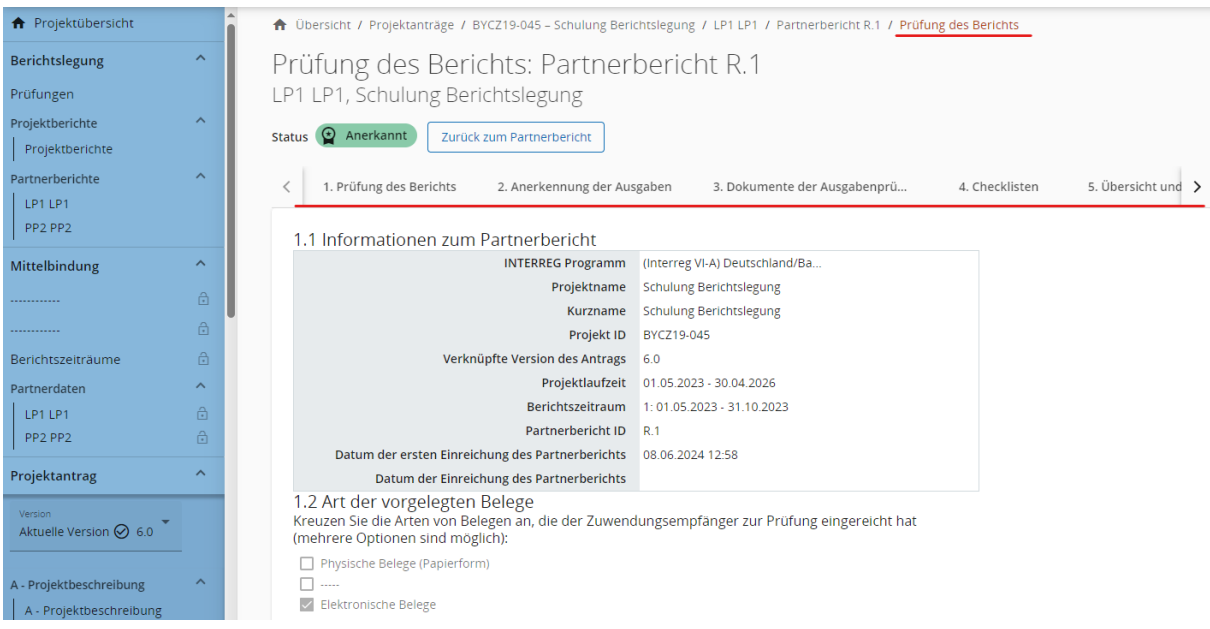

# <span id="page-28-0"></span>4.2 Erstellung eines Projektberichts

*HINWEIS: Dieses Kapitel ist nur für den Leadpartner des Projekts relevant, da lediglich der Leadpartner den Projektbericht anfertigt.* 

- + Den Projektbericht kann der Nutzer erstellen, der unter "Projektberechtigungen" dem Leadpartner zugeordnet ist und die Berechtigungen "editieren" hat (s. Kap. 2.1 dieser Hinweise).
- + Den Projektbericht einreichen kann nur der Nutzer, der unter "Projektberechtigungen" als Nutzer für Antragstellung bzw. Einreichung des Projektberichts zugeordnet ist und die Berechtigung "verwalten" oder "editieren" hat.

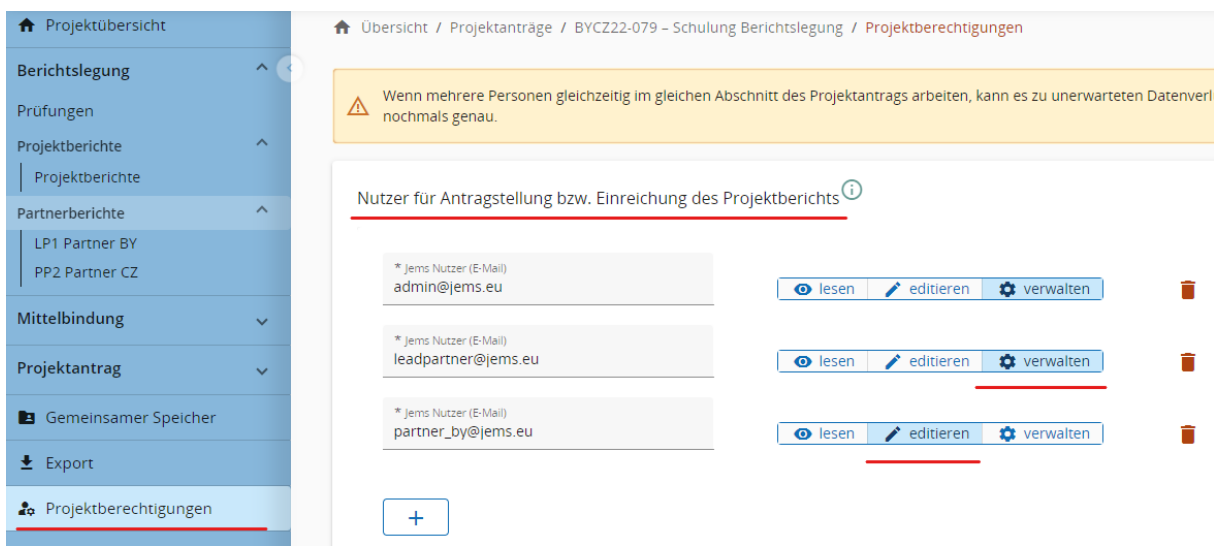

+ Der Projektbericht kann erst dann eingereicht werden, wenn alle Partnerberichte im jeweiligen Berichtszeitraum anerkannt wurden. Damit der Leadpartner die Übersicht darüber hat, ob alle Partnerberichte im Jems anerkannt wurden, empfiehlt es sich, dass der Leadpartner sich bei allen seinen Projektpartnern unter "Projektberechtigungen" hinzufügt und sich Leseberechtigungen ("lesen") erteilt.

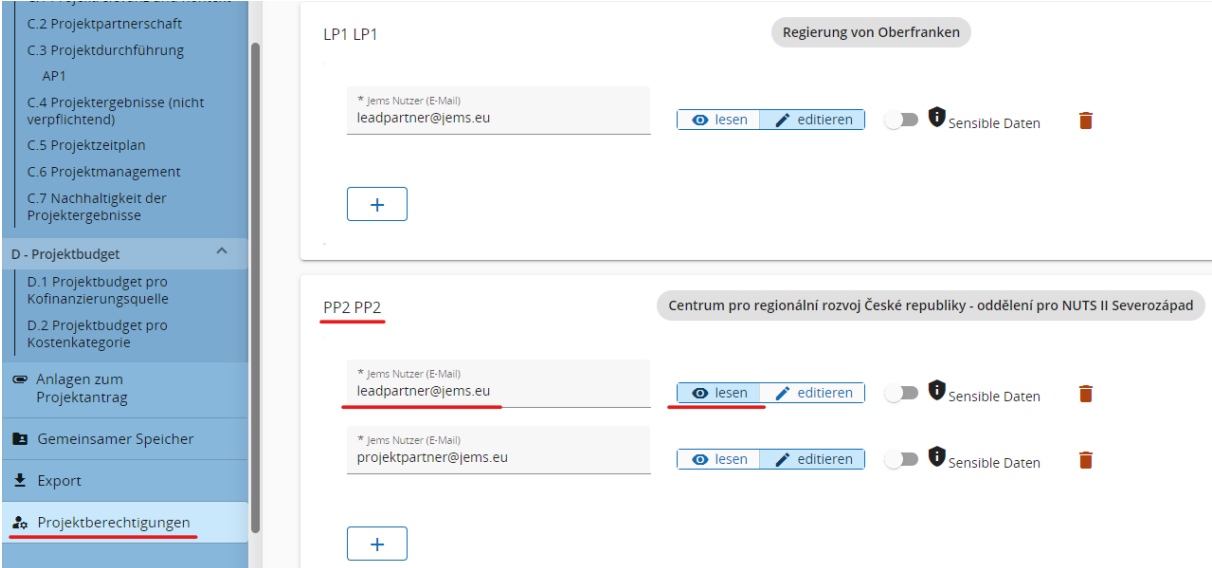

+ Zur Anfertigung des Projektberichts öffnen Sie Ihr Projekt unter dem Reiter "Berichtslegung" >"Projektberichte" und klicken den Button "+ Projektbericht erstellen" an.

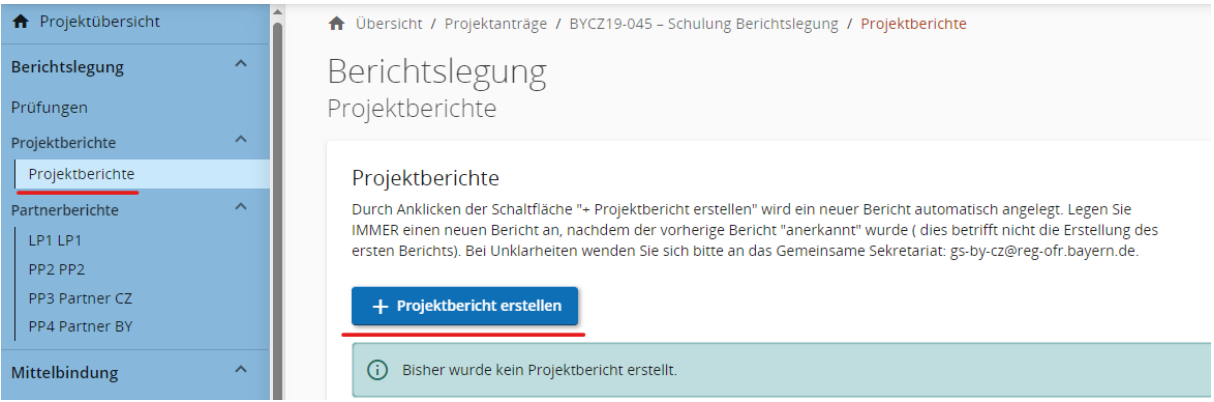

- + Zuerst geben Sie in den Feldern "Beginn des Berichtszeitraums" und "Ende des Berichtszeitraums" das entsprechende Start- und Enddatum des Berichtszeitraums gemäß der abgestimmten Tabelle für die gemeinsamen Berichtszeiträume des Projekts – siehe hierzu den Bereich "Mittelbindung" > "Berichtszeiträume" ein.
- + Danach wählen Sie die Nummer des entsprechenden Berichtszeitraums aus und klicken den Button "Erstellen" an.

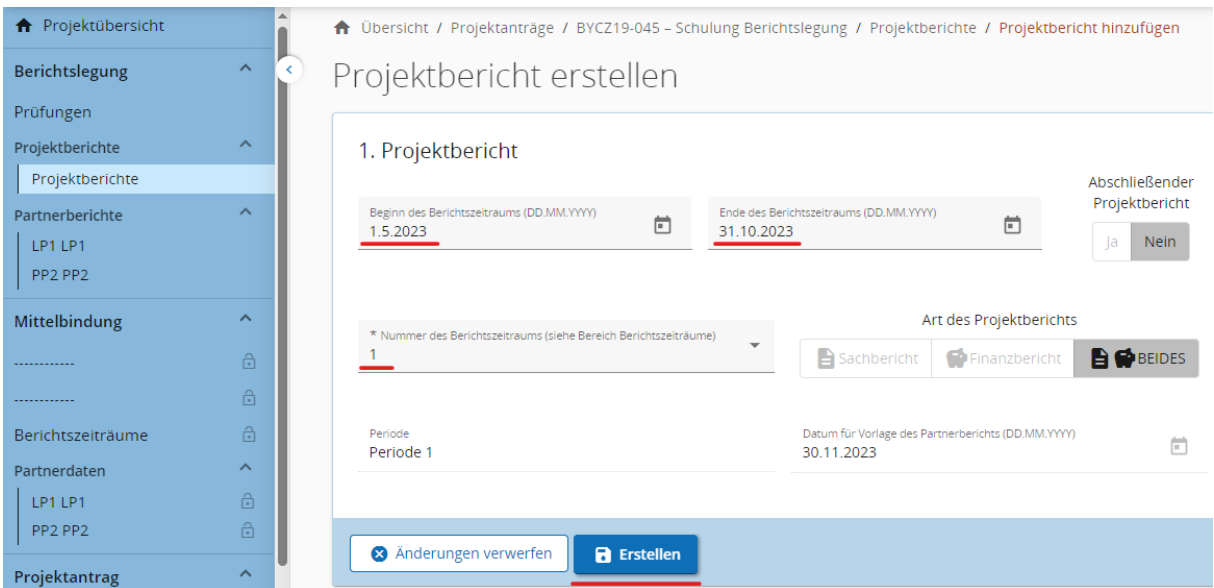

#### <span id="page-30-0"></span>**4.2.1 Projektbericht**

- + **Der Projektbericht muss vollständig und zweisprachig ausgefüllt werden.** Felder, die nicht ausgefüllt werden, sind entsprechend gekennzeichnet.
- + Im Bereich "1. Projektbericht" beschreiben Sie zunächst den bisherigen Verlauf des Projekts einschl. der erreichten Ziele und wichtigsten Outputs im Hinblick auf den Mehrwert der Zusammenarbeit (Punkt 1.1). Hier ist es möglich, eine Zusammenfassung auf Englisch (fakultativ) einzutragen. Weiter ist es notwendig, eine Zusammenfassung auf Deutsch und Tschechisch zu verfassen (CS/DE).

#### 1.1 Bisherige Höhepunkte des Projektes

Bitte beschreiben Sie den bisherigen Projektfortschritt, einschließlich der erreichten Ziele und der wichtigsten Outputs und heben Sie dabei auch den Mehrwert der Zusammenarbeit hervor. Die Zusammenfassung kann in der Datenbank keep.eu erscheinen, deswegen soll sie die wichtigsten Erfolge hervorheben, interessant und auch für Laien verständlich sein.

Hier können Sie die Zusammenfassung in Englisch optional angeben. Die Zusammenfassung in DE/CS schreiben Sie in das Feld unten. ZUSAMMENFASSUNG IN ENGLISCH

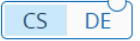

ZUSAMMENFASSUNG IN DEUTSCH UND TSCHECHISCH

- + Im Punkt 1.2 ist eine Übersicht über die Outputs und Ergebnisse des Projektes zu finden. Diese wird automatisch auf Grundlage der im nächsten Teil des Projektberichts eingegebenen Daten erstellt.
- + Als nächstes folgt das Feld "1.3 Beschreibung der Projektdurchführung aus Sicht des Leadpartners in diesem Berichtzeitraum". Hier ist auch auf die Einbindung der Partner einzugehen (Punkt 1.3.1). Im unteren der beiden Felder beschreiben Sie etwaige Probleme und deren Lösung bei der Projektdurchführung aus Sicht des Leadpartners. Gehen Sie dabei insbesondere auf mögliche Probleme in der Zusammenarbeit ein (Punkt 1.3.2). Falls zutreffend, beachten Sie, dass Sie immer

über die Einbeziehung und die Qualiät der Zusammenarbeit der Partner, die keine eigenen Partnerberichte einreichen, berichten müssen. **Denken Sie daran, nach jedem Schritt ihre Daten zu speichern.**

+ Im Punkt "1.4 Stand der Ausschöpfung der Ausgaben pro Partner (in EUR)" ist in jedem Projektbericht der aktualisierte Stand der Ausschöpfung der Ausgaben je beteiligtem Projektpartner angegeben.

1.4 Stand der Ausschöpfung der Ausgaben pro Partner (in EUR) In der folgenden Tabelle sehen Sie den Star<br>die in diesem Projektbericht enthalten sind anerkannten Partnerherichter

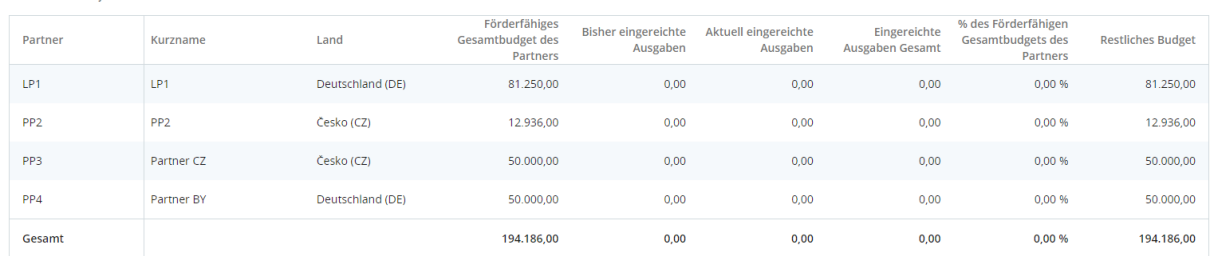

+ Der Punkt 1.5 "Zielgruppen" wird in dem **laufenden** Projektbericht **nicht ausgefüllt**.

# <span id="page-31-0"></span>**4.2.2 Fortschritt der Projektdurchführung**

+ Im Bereich "2. Fortschritt der Projektdurchführung" wird in dem **laufenden** Projektbericht **nur** das Feld "Outputs" **ausgefüllt**, in dem die laufende Erfüllung der Outputindikatoren während der Projektumsetzung angegeben wird. Zu den Outputs lassen sich entsprechende Anlagen hochladen (z.B. Fotos, Flyer, Teilnehmerlisten u.Ä.).

Outputs

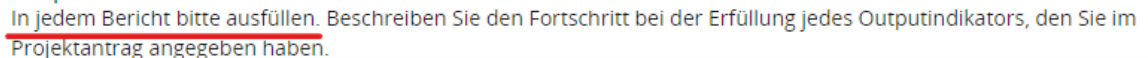

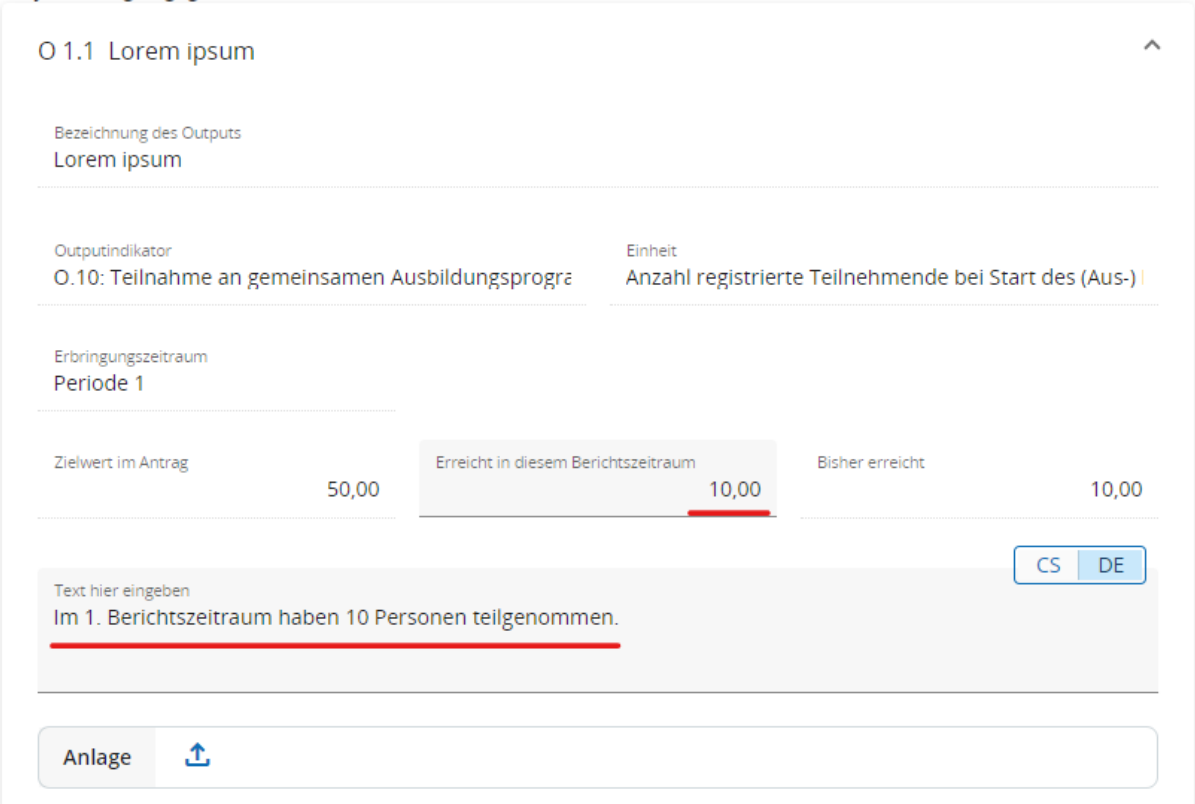

#### <span id="page-32-0"></span>**4.2.3 Projektergebnisse & Horizontale Grundsätze**

+ Der gesamte Bereich "3. Projektergebnisse & Horizontale Grundsätze" wird in dem **laufenden** Projektbericht **nicht ausgefüllt**.

#### <span id="page-32-1"></span>**4.2.4 Anerkannte Partnerberichte**

+ Im Bereich "4. Anerkannte Partnerberichte" werden alle bislang anerkannten Partnerberichte aller Projektpartner angezeigt. Wählen Sie hier lediglich die Partnerberichte aus, die auch in dem entsprechenden Projektbericht berücksichtigt werden sollen. Die Partnerberichte müssen demgleichen Berichtszeitraum zugeordnet sein wie der Projektbericht (z.B. 1. Berichtszeitraum: alle Partnerberichte R.1 werden in den Projektbericht PR.1 aufgenommen).

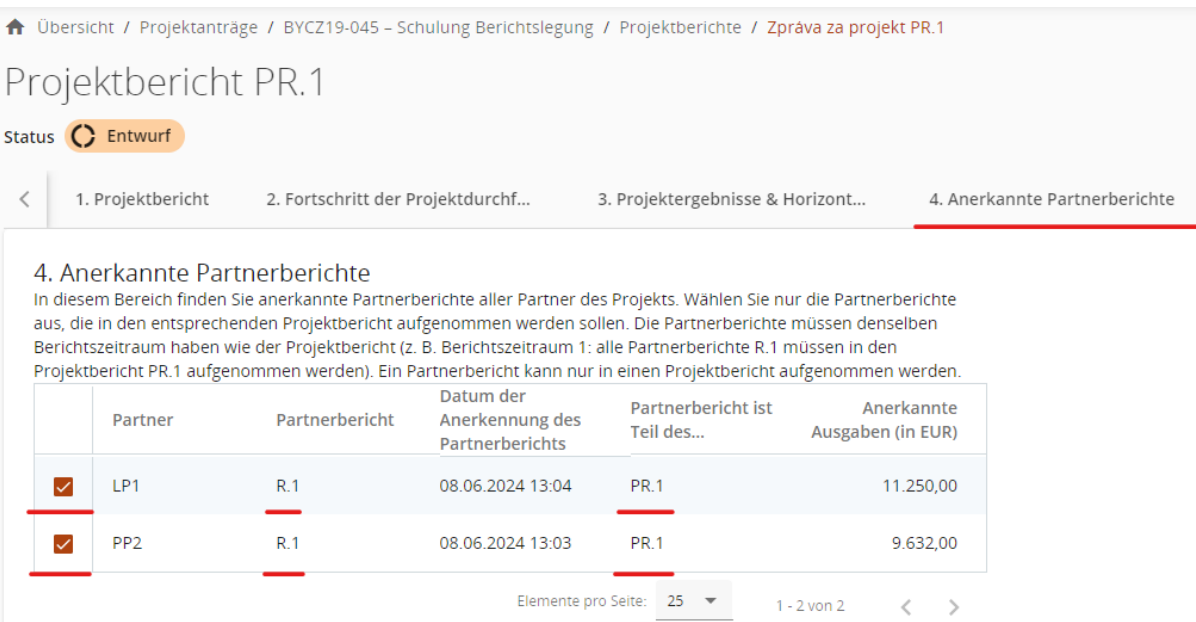

#### <span id="page-33-0"></span>**4.2.5 Anlagen zum Bericht**

- + Im Bereich "5. Anlagen zum Bericht" werden Anlagen gemäß den nationalen Bestimmungen hochgeladen. Bei allen Anlagen sollte auf eine schlüssige und sinnhafte Beschriftung der Dateien geachtet werden.
- + Allgemeine Anlagen zum Bericht werden im Ordner "Projektbericht PR.X" hochgeladen.

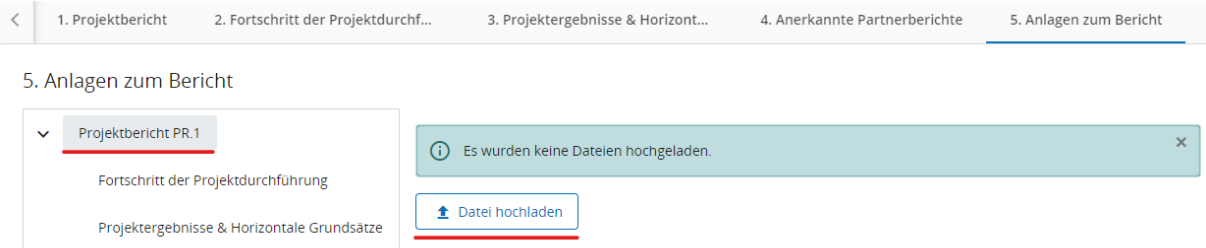

+ In den Ordnern "Fortschritt der Projektdurchführung" und "Projektergebnisse & Horizontale Grundsätze" werden automatisch alle Anhänge angezeigt, die zuvor in den jeweiligen Bereichen des Projektberichts hochgeladen wurden.

*HINWEIS: Die maximale Dateigröße beträgt 50 MB. Falls zu einer Position mehrere Anlagen hochgeladen werden sollen, erfolgt dies mittels einer komprimitierten Datei (.zip, .rar, usw.).*

# <span id="page-34-0"></span>**4.2.6 Finanzübersicht**

+ Im Bereich "Finanzübersicht" sind die Gesamtangaben zu den Ausgaben des Gesamtprojekts aufgeführt. Beachten Sie, dass lediglich der letzte erstellte Projektbericht die aktuellsten Gesamtangaben enthält.

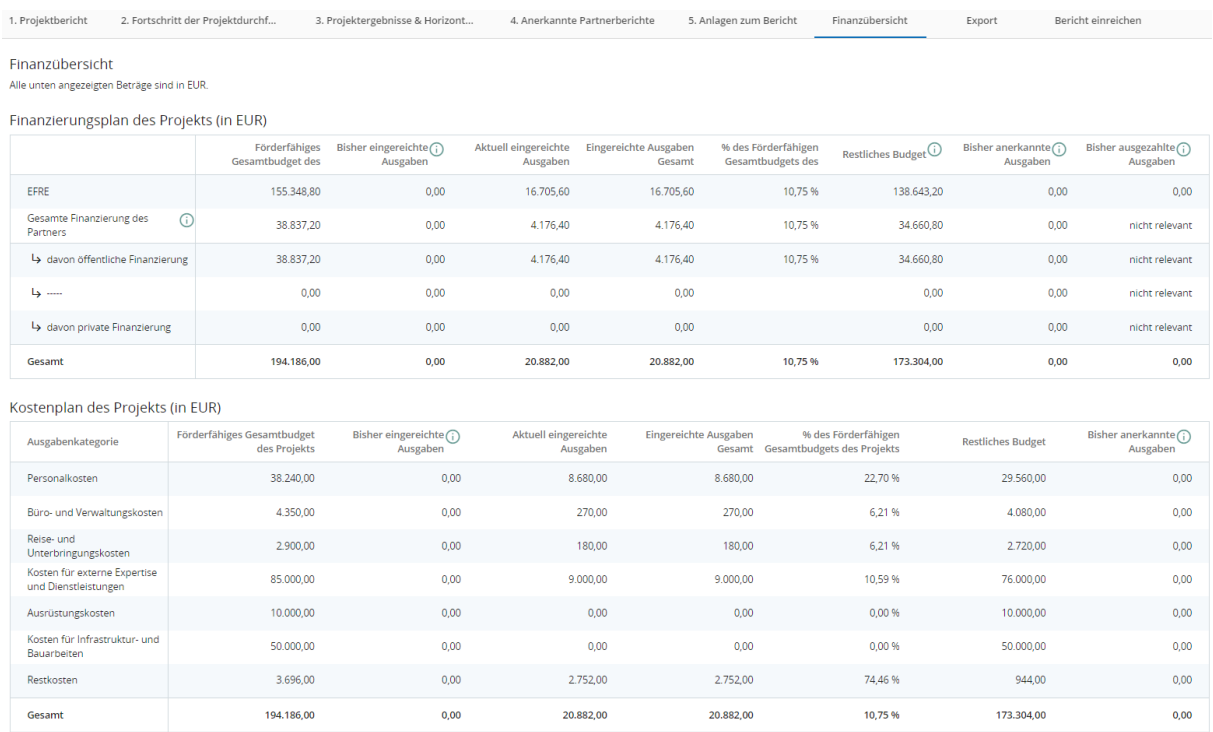

# <span id="page-34-1"></span>**4.2.7 Export**

+ Im Bereich "Export" werden keine Dateien generiert. Dieser Bereich wird im Projektbericht nicht verwendet.

# <span id="page-34-2"></span>**4.2.8 Eintrag der Projektbeschreibung in der Projektdatenbank vor dem Einreichen des ersten Projektberichts**

- + Der Leadpartner verpflichtet sich im Rahmenvertrag im Punkt (h), der Verpflichtung nachzukommen, **eine zweisprachige Beschreibung des Projektes in die Projektdatenbank** auf der Website des Programms INTERREG Bayern – Tschechien 2021–2027 **einzutragen**, und zwar **spätestens mit Einreichung des ersten Projektberichts.** Diese Verpflichtung steht im Einklang mit Kapitel 2.4 der Gemeinsamen Regeln für die Förderfähigkeit von Ausgaben und dem Dokument Informations- und Kommunikationspflichten der Begünstigten.
- + Der Eintrag der Projektbeschreibung in der Datenbank wird im Rahmen der Prüfung des Projektberichts durch die entsprechende Ausgabenprüfende Stelle des Leadpartners geprüft.
- + Die Auszahlung der Mittel für den ersten Berichtszeitraum erfolgt vorbehaltlich der Veröffentlichung der Projektbeschreibung in der Projektdatenbank.

# **Verfahren zum Eintrag in die Projektdatenbank**

- + Um Ihre Projektbeschreibung in die Datenbank einzutragen, besuchen Sie die Website des Programms: [https://www.by-cz.eu.](https://www.by-cz.eu/)
- + Hier gibt es im Menü im Bereich "Projekte" drei Unterbereiche entsprechend den drei Förderperioden. Im Unterbereich "Projekte 2021–2027" öffnet sich durchs Klicken auf den Pfeil rechts die Option "Neues Projekt einreichen".

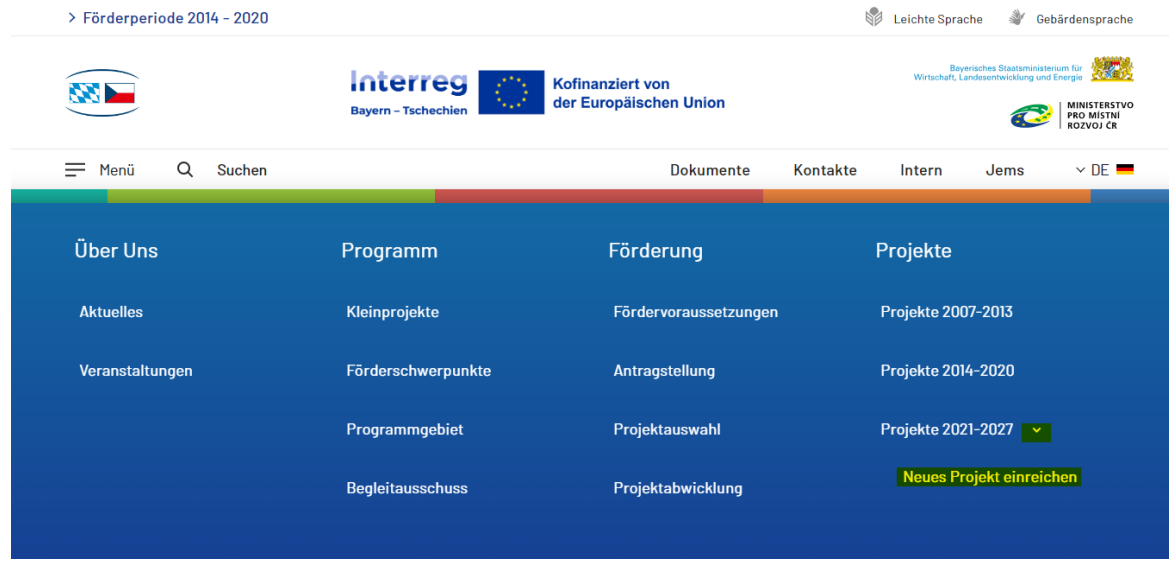

- + Durchs Anklicken dieser Schaltfläche wird ein Formular geöffnet, in dem Sie die für das Projekt erforderlichen Informationen eingeben und das Formular absenden.
- + Das Formular enthält Pflicht- und optionale Felder. Optionale Felder sind gekennzeichnet.
- + Pflichtfelder sind:
	- **•** Projektname
	- Prioritätsachse
	- **Projektnummer**
	- **Name des Leadpartners**
	- Vor- und Nachname der Kontaktperson
	- Region
	- **Name des Projektpartners**
	- Genehmigte Gesamtmittel in  $\epsilon$
	- **EFRE-Mittel in €**
	- Projektlaufzeit Beginn und Ende
	- Das Projekt in einem Satz
	- Grenzübergreifende Herausforderung
	- Kernaktivitäten des Projektes in Stichpunkten
	- Geplante Projektergebnisse in Stichpunkten
- Optionale Felder sind:
	- E-Mail-Adresse der Kontaktperson
	- Website des Projektes oder des Leadpartners
	- **Projektbilder**<sup>9</sup>

l

<sup>&</sup>lt;sup>9</sup> In der Projektdatenbank stellt der Leadpartner allen Besuchern der Website sein Projekt vor. Aus diesem Grund ist es wünschenswert, auch Bilder zur Projektbeschreibung hochzuladen, wenn sie bereits vorhanden sind.

*HINWEIS: Das Formular ist sowohl auf Deutsch als auch auf Tschechisch auszufüllen, sonst kann es nicht abgeschickt werden.*

- + Beim Ausfüllen der Felder beachten Sie die für jedes Feld angegebenen Hinweise, z.B. Mindest- und Höchstzahl der Zeichen usw.
- Beachten Sie bei der Mitteleingabe folgende Formatsanforderungen: .

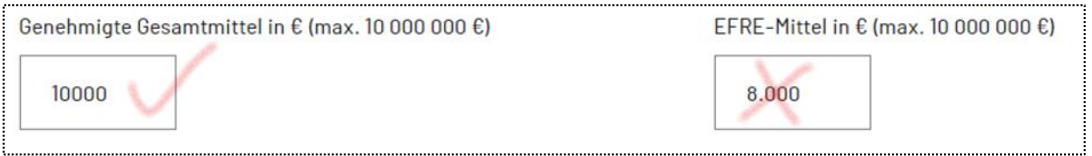

+ Die Eingabe von Beginn und Ende der Projektlaufzeit ist sowohl im Format T.M.JJJJ als auch TT.MM.JJJJ möglich, siehe Abbildung unten.

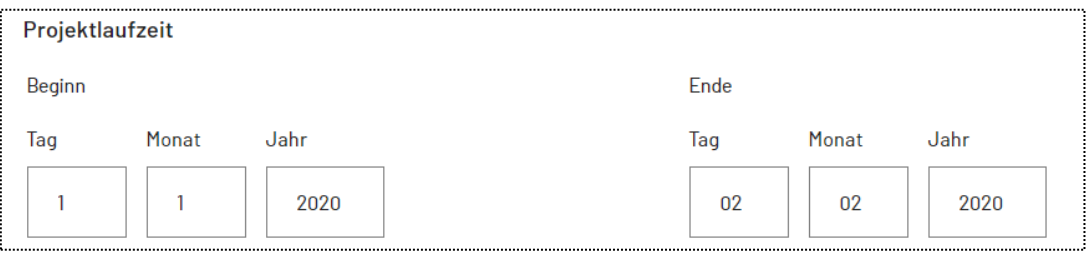

*EMPFEHLUNG ZU DEN BILDERN: Die Größe eines Bildes sollte 1 MB nicht überschreiten. Die empfohlene Größe eines Bildes beträgt etwa 500 KB. Bei großen Fotos (mehrere MB) kann es zu Problemen bei der Anzeige in der Datenbank kommen.*

- + Nachdem Sie das Formular ausgefüllt und ggf. die Bilder hochgeladen haben, müssen Sie das Kästchen "Zustimmung Bildrechte und Nutzungsbedingungen" ankreuzen. Indem Sie dieses Kästchen ankreuzen, bestätigen Sie, dass Sie der Autor der hochgeladenen Bilder sind und das Recht haben, die Bilder zu verwenden. Mit dem Ankreuzen dieses Kästchens erklären Sie sich auch mit den Nutzungsbedingungen einverstanden, siehe <https://www.by-cz.eu/datenschutz/> und [https://www.by-cz.eu/hinweise-jems/.](https://www.by-cz.eu/hinweise-jems/)
- + Der letzte obligatorische Schritt vor dem Absenden des Formulars ist die Anti-Roboter-Verifizierung. Klicken Sie auf das graue Kästchen mit der Aufschrift "Hier klicken". Nach einer kurzen Überprüfung sehen Sie die Meldung "Ich bin ein Mensch".
- + Nun kann das Formular abgeschickt werden.

*HINWEIS: Es kann vorkommen, dass Sie ein Formular mit hochgeladenen Bildern übermitteln möchten und vergessen haben, das Kontrollkästchen zur Überprüfung gegen Roboter anzuklicken. In diesem Fall wird eine Meldung angezeigt, dass Sie diese Überprüfung anklicken müssen. Allerdings werden Ihre hochgeladenen Bilder verschwinden und Sie müssen sie erneut hochladen.*

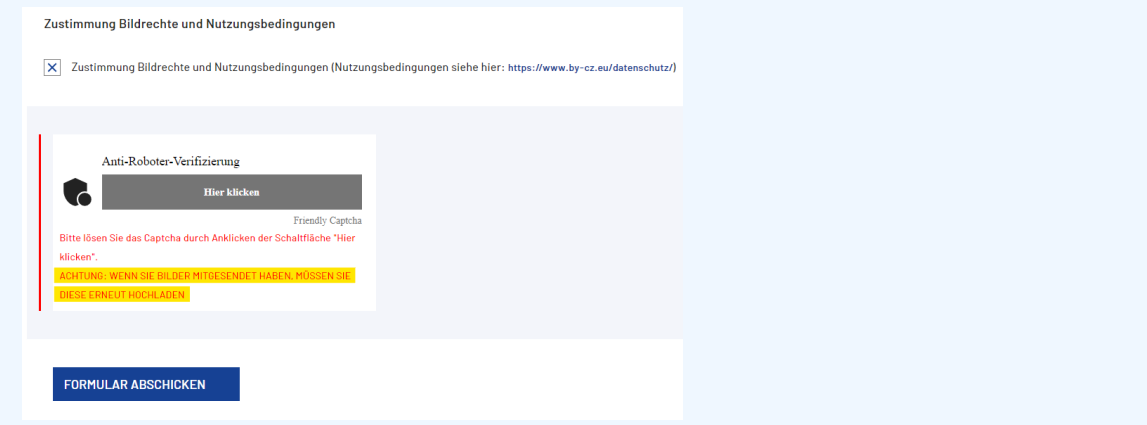

- + Sobald Sie das Formular eingereicht haben, ist Ihr Projekt nicht sofort in der Projektdatenbank sichtbar. Die Veröffentlichung des Projekts erfolgt durch die Redakteure der Programm-Website (Verwaltungsbehörde und Gemeinsames Sekretariat), die darüber informiert werden, dass ein neues Projekt eingereicht wurde.
- + Sobald ein Projekt veröffentlicht wurde, ist die Projektbeschreibung in der Projektdatenbank für die Förderperiode 2021–2027 im Bereich "Projekte 2021–2027" zu finden.

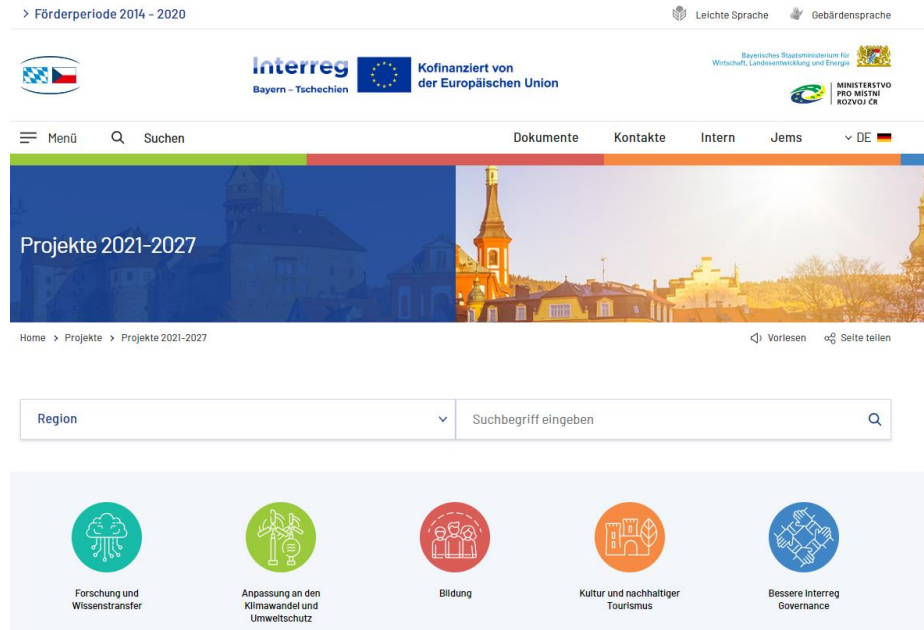

+ Bei technischen Fragen wenden Sie sich an das Gemeinsame Sekretariat.

# <span id="page-38-0"></span>**4.2.9 Einreichen des Projektberichts**

+ Nachdem Sie alle Angaben eingegeben haben, muss eine automatische Vorabprüfung des Projektberichts erfolgen. Erst danach kann der Projektbericht eingereicht werden. Um die Prüfung durchzuführen, drücken Sie auf die Schaltfläche "Vorabprüfung durchführen" und danach auf "Projektbericht einreichen" (diese Schaltfläche erscheint erst nach erfolgreicher automatischer Vorabprüfung). Ein so eingereichter Projektbericht kann nicht mehr abgeändert werden.

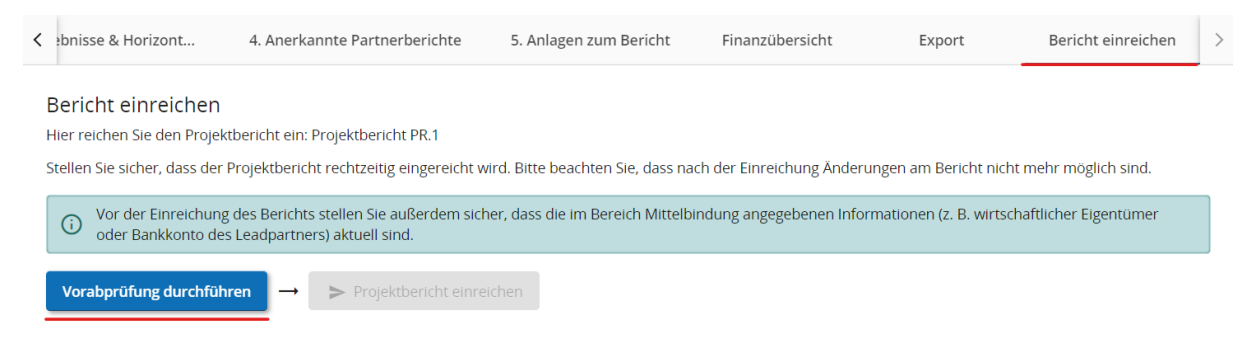

+ Jems wird daraufhin automatisch die für die Prüfung zuständige Ausgabenprüfende Stelle darüber informieren, dass Ihr Projektbericht eingereicht wurde.

*HINWEIS: Mit dem Einreichen des Berichts im Jems wird der Bericht geschlossen und der Leadpartner hat keine Möglichkeit mehr, Änderungen vorzunehmen. Etwaige Änderungswünsche müssen daher mit der zuständigen Ausgabenprüfenden Stelle besprochen werden. Lediglich diese kann die Ergänzung oder Abänderung des Berichts im Jems initiieren.*

# <span id="page-38-1"></span>**4.2.10 Benachrichtigung und das Ergebnis der Prüfung des Projektberichts**

- + Sobald der Projektbericht eingereicht wurde, beginnt die zuständige Ausgabenprüfende Stelle des Leadpartners mit der Prüfung des Projektsberichts im Jems. Der Bearbeitungsstatus ändert sich von "Eingereicht" zu "Prüfung".
- + Im Falle, dass der Projektbericht ergänzt werden muss, fordert die zuständige Ausgabenprüfende Stelle den Leadpartner per E-Mail hierzu auf und gibt ihm den Bericht im Jems zur Überarbeitung zurück (Stand: "Zurückgegeben"). Nach Änderung der entsprechenden Stellen reicht der Leadpartner den Projektbericht erneut im Jems ein und das System wird die entsprechende Ausgabenprüfende Stelle des Leadpartners automatisch darüber informieren, dass der Projektbericht erneut eingereicht wurde.
- + Wenn ein Projektbericht zur Überarbeitung zurückgegeben wird, dürfen alle ursprünglich hochgeladenen Anlagen nicht verändert werden. Wenn also eine Anlage falsch ausgefüllt wurde und deshalb angepasst werden muss, ist diese Anlage zusätzlich hochzuladen, sie darf nicht anstatt der alten Anlage hochgeladen werden.
- + Sobald die für den Leadpartner zuständige Ausgabenprüfende Stelle die inhaltliche Prüfung des Projektberichts abschließt, informiert Jems automatisch den Leadpartner. Diese Benachrichtigung wird dem Leadpartner auf der Übersichtsseite angezeigt.

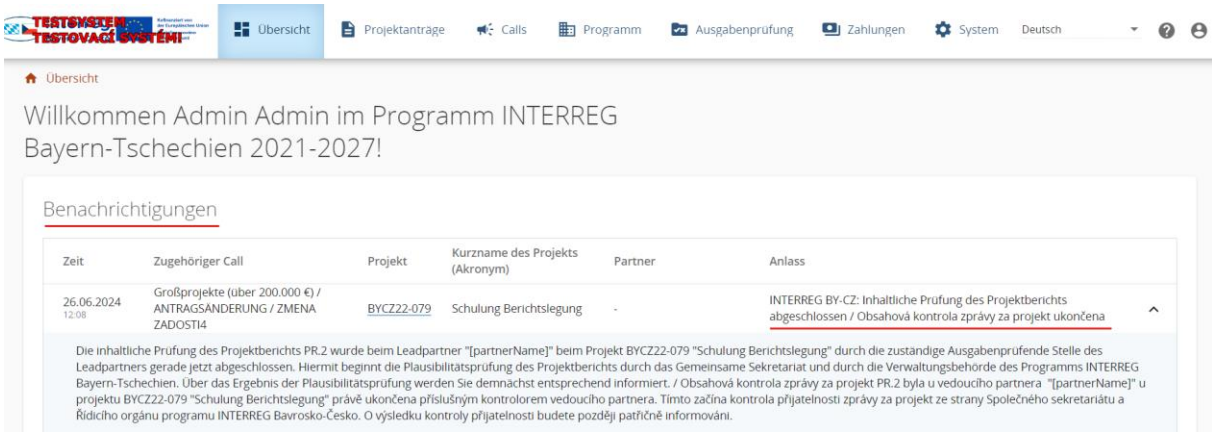

+ Daraufhin beginnen das Gemeinsame Sekretariat und die Verwaltungsbehörde des INTERREG- Programms die Plausibilitätsprüfung des Projektberichts. Über den finalen Abschluss der Prüfung des Projektberichts (Status: "Anerkannt") informiert Jems den Leadpartner automatisch in einer Benachrichtigung, die ihm auf der Übersichtsseite angezeigt wird.

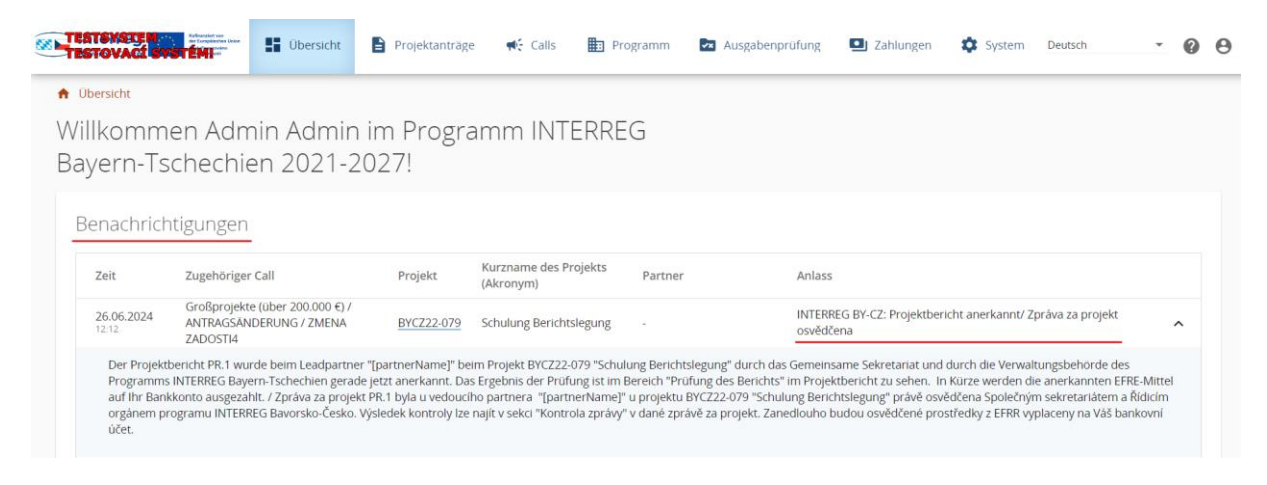

+ Falls Sie Benachrichtungen aus Jems auch per E-Mail erhalten wollen, ist es erforderlich, in den Nutzereinstellungen des jeweiligen Benutzers das Feld "Automatische Benachrichtigungen an meine E-Mail-Adresse senden" anzukreuzen.

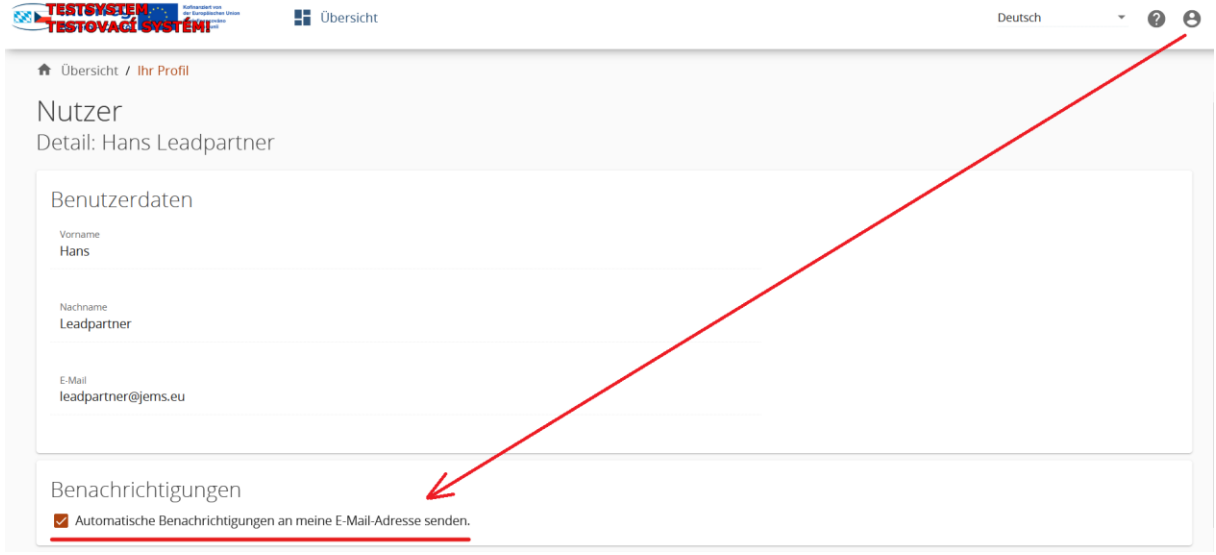

- + Nach Erhalt der automatischen Benachrichtigung darüber, dass der Projektbericht anekannt wurde, kann sich der Leadpartner den detaillierten Prüfbericht direkt im Jems einsehen.
- + Nach Anklicken der Schaltfläche "Prüfung des Berichts" im anerkannten Projektbericht wird das Ergebnis der Prüfung des Projektberichts angezeigt.

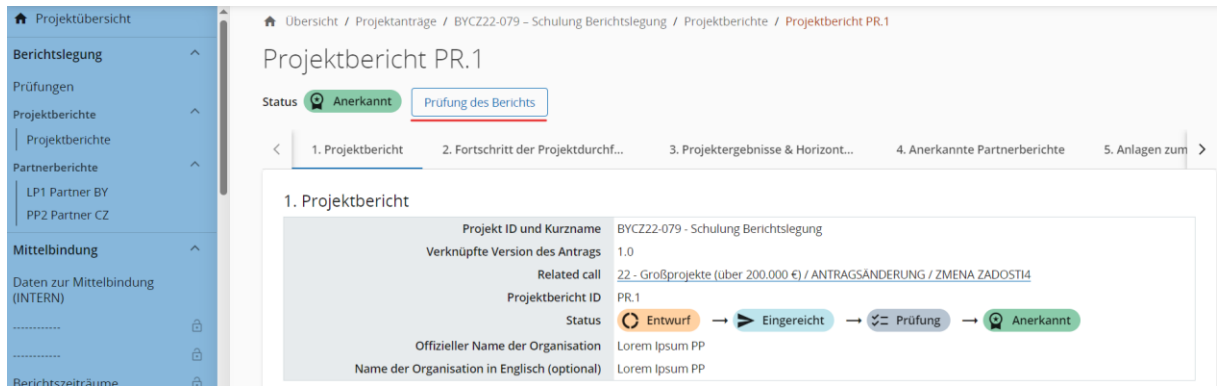

+ Im Bereich "4. Finanzübersicht" ist u.a. der Gesamtbetrag der anerkannten Ausgaben für den aktuellen Projektbericht angegeben. Unter "EFRE" ist der Betrag abgebildet, der dem Leadpartner auf sein Bankkonto ausgezahlt wird.

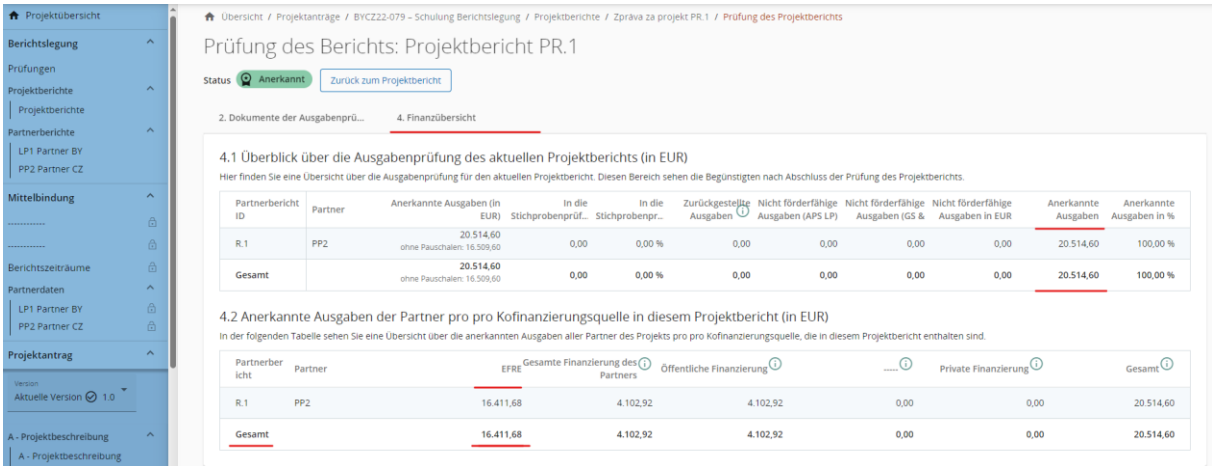

+ Zur Klärung offener Fragen wendet sich der Leadpartner an seine zuständige Ausgabenprüfende Stelle.

# <span id="page-40-0"></span>4.3 Erstellung des abschließenden Projektberichts

*HINWEIS: Dieses Kapitel betrifft nur den Leadpartner des Projekts, da nur er den abschließenden Projektbericht erstellt.*

+ Die Erklärungen zum vorausgegangen Kapitel 4.2 "Erstellung eines Projektberichts" sind auch auf den abschließenden Projektbericht analog anwendbar. Daneben müssen folgende Punkte beantwortet werden, die nur für den abschließenden Projektbericht relevant sind.

# <span id="page-41-0"></span>**4.3.1 Projektbericht**

+ Im Bereich "1. Projektbericht" muss im Punkt "1.5 Zielgruppen" die Art und der Umfang der Einbeziehung der einzelnen Zielgruppen beschrieben werden, die im Antrag genannt wurden.

1.5 Zielgruppen (nur im abschließenden Projektbericht auszufüllen)

In der folgenden Tabelle sehen Sie eine Auflistung der Zielgruppen, die Sie im Antrag angegeben haben. Bitte erläutern Sie für jede Zielgruppe, in welcher Art und Weise und in welchem Umfang sie an Ihrem Projekt beteiligt war.

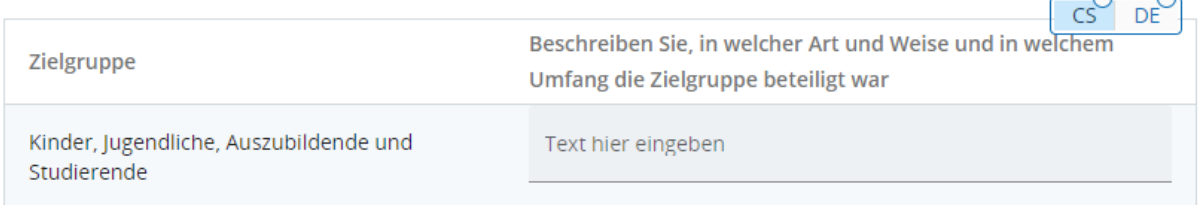

# <span id="page-41-1"></span>**4.3.2 Fortschritt der Projektdurchführung**

+ Im Bereich "2. Fortschritt der Projektdurchführung" kreuzen Sie an, dass es sich um den abschließenden Projektbericht handelt.

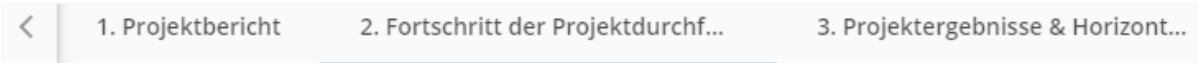

# 2. Fortschritt der Projektdurchführung

⊙ Projektdurchführung 1

✓ Es handelt sich um den abschließenden Projektbericht.

+ Außerdem beschreiben Sie, ob und wie das Gesamtziel des Projekts (Punkt 2.1) sowie die Ziele im Bereich der Öffentlichkeitsarbeit (Punkt 2.2) erfüllt wurden. Im Drop-down-Menü ist der jeweilige Erfüllungsstand auszuwählen: Erfüllt; Teilweise erfüllt; Nicht erfüllt. Sollte das Gesamtziel nicht oder nur teilweise erreicht worden sein, ist dies zu begründen.

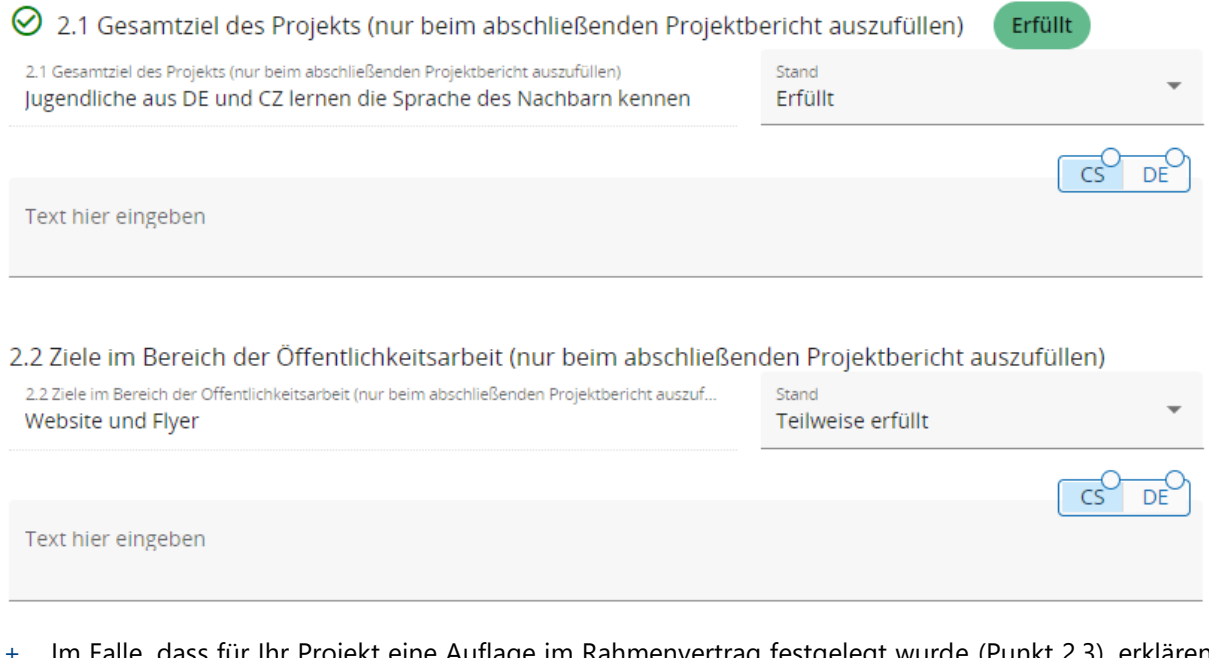

Im Falle, dass für Ihr Projekt eine Auflage im Rahmenvertrag festgelegt wurde (Punkt 2.3), erklären Sie, wie diese Auflage erfüllt wurde.

2.3 Erfüllung der Auflage im Rahmenvertrag (nur beim abschließenden Projektbericht auszufüllen) Beim Ausfüllen des abschließenden Projektberichts: Erläutern Sie, falls relevant, wie der im Rahmenvertrag festgelegten Auflage (ggf. Auflagen) Rechnung getragen wurde.

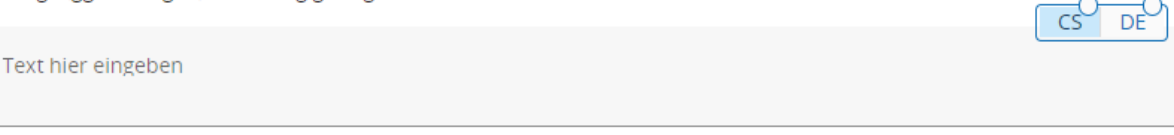

# <span id="page-42-0"></span>**4.3.3 Projektergebnisse & Horizontale Grundsätze**

+ Im Bereich "3. Projektergebnisse & Horizontale Grundsätze" beschreiben Sie, in welchem Umfang die Ergebnisindikatoren (Punkt 3.1) erfüllt wurden, die Sie im Projektantrag angeführt haben. Hierzu können auch entsprechende Anlagen hochgeladen werden (z.B. Fotos, Flyer, Teilnehmerlisten, usw.).

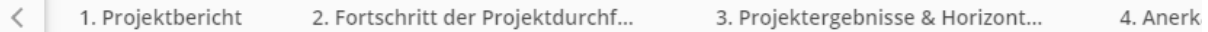

#### 3.1 Projektergebnisse (nur beim abschließenden Projektbericht auszufüllen) Beschreiben Sie, wie Sie die Ergebnisindikatoren erfüllt haben, die Sie im Projektantrag angegeben haben.

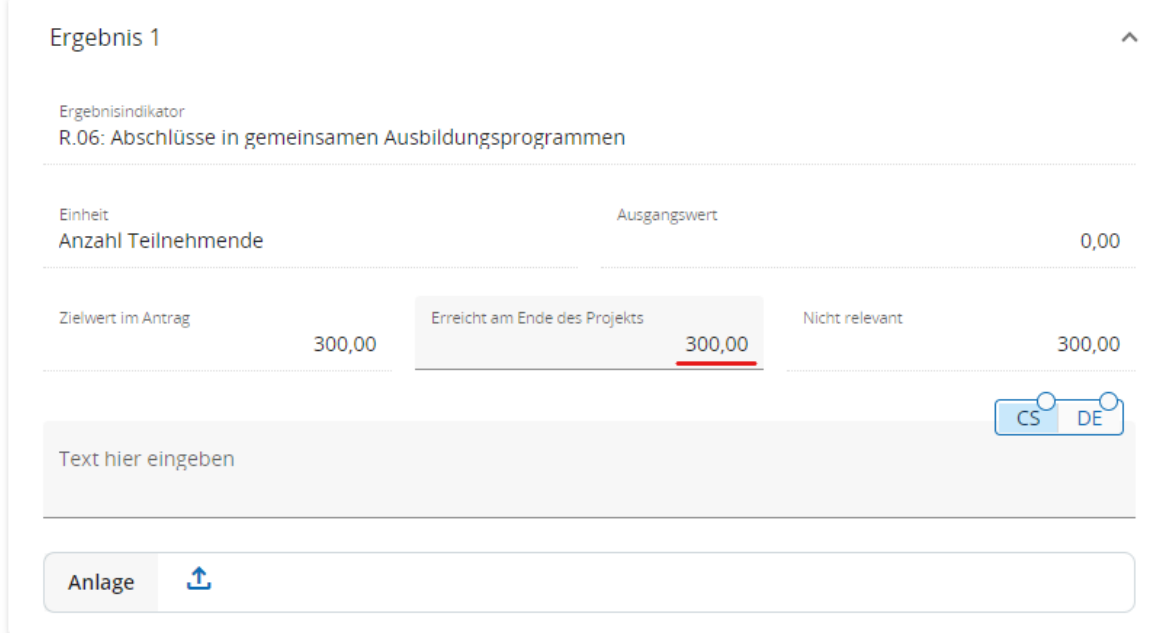

+ Außerdem beschreiben und begründen Sie, wie Ihr Projekt zur Erfüllung der horizontalen Grundsätze beigetragen hat (Punkt 3.2).

3.2 Horizontale Grundsätze (nur beim abschließenden Projektbericht auszufüllen) Beschreiben Sie, welchen Beitrag das Projekt zu den horizontalen Grundsätzen geleistet hat, und begründen Sie den Beitrag.

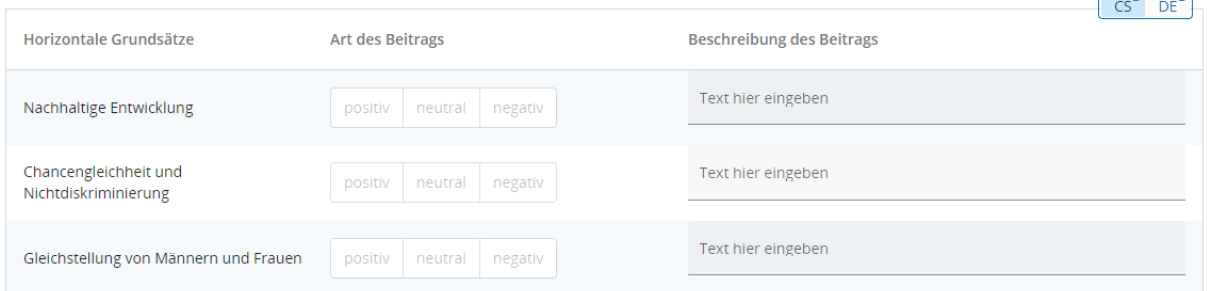

 $\sim$ 

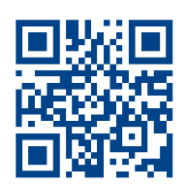

**www.by-cz.eu**

Herausgeber Verwaltungsbehörde des Programms INTERREG Bayern – Tschechien 2021–2027

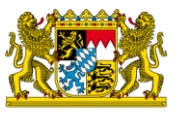

Bayerisches Staatsministerium für Wirtschaft, Landesentwicklung und Energie

Prinzregentenstr. 28 – 80538 München Postanschrift: 80525 München Tel. 089 2162-0 – Fax 089 2162-2760 [poststelle@stmwi.bayern.de](mailto:poststelle@stmwi.bayern.de) – www.stmwi.bayern.de

Národní orgán Programu INTERREG Bavorsko – Česko 2021–2027

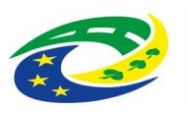

**MINISTERSTVO** PRO MÍSTNÍ<br>ROZVOJ ČR

Staroměstské náměstí 6 – 110 15 Praha 1 Tel +420 224 861 111 – Fax +420 224 861 333 info@mmr.gov.cz – https://mmr.gov.cz/